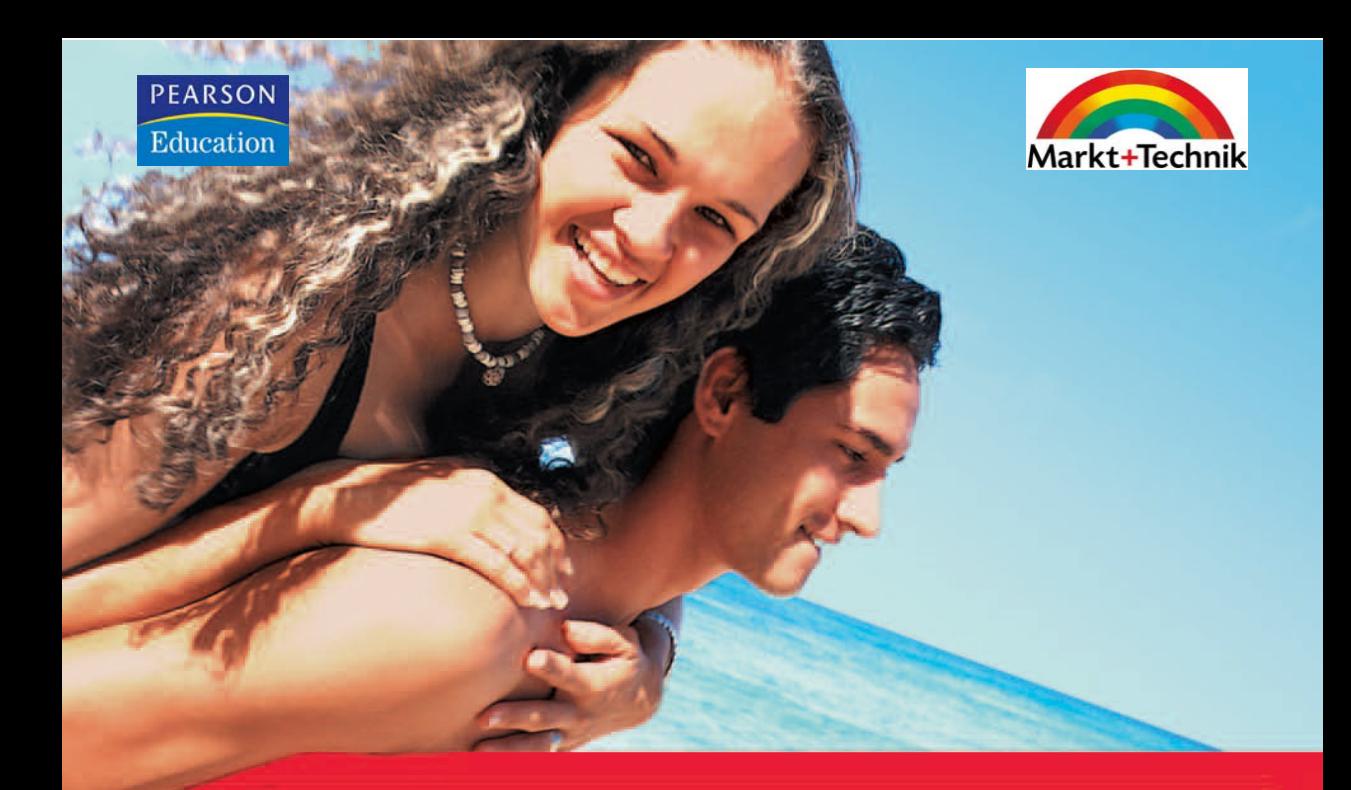

# **Windows Vista**

**Start mit dem PC** 

**GÜNTER BORN** 

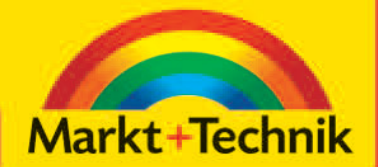

# +leicht +klar +sofort

# **Kapitel 3**

# **Text und Grafik**

Mit entsprechenden Programmen können Sie Texte, Briefe, Einladungen, Rechnungen, Grafiken etc. erfassen, bearbeiten, drucken und zur späteren Verwendung in Dateien speichern. Nachfolgend lernen Sie mit dem Windows-Schreibprogramm WordPad und mit dem Zeichenprogramm Paint umzugehen. Sie erfahren zudem, wie Sie Texte und Grafiken markieren, ausschneiden, kopieren und aus der Zwischenablage wieder in Anwendungen einfügen können. Diese Techniken lassen sich auch in anderen Text- und Grafikprogrammen nutzen.

# **Texte erstellen und bearbeiten**

Eine der häufigsten Tätigkeiten am Computer ist sicherlich das Anfertigen von Textdokumenten wie Briefen, Listen, Einladungen oder Ähnlichem. Im Büro werden dazu spezielle Programme wie Microsoft Word benutzt. Die Grundlagen zur Texterfassung und Bearbeitung können Sie aber bereits mit dem in Windows enthaltenen WordPad erwerben. Dieses Wissen lässt sich nahtlos in anderen Textverarbeitungsprogrammen wie Microsoft Word, OpenOffice.org Writer etc. anwenden. In den folgenden Abschnitten lernen Sie die Techniken zur Texterfassung und -bearbeitung mit WordPad kennen.

# WordPad starten und nutzen

Um den Text zu erfassen, müssen Sie das Windows-Programm WordPad über das Startmenü aufrufen.

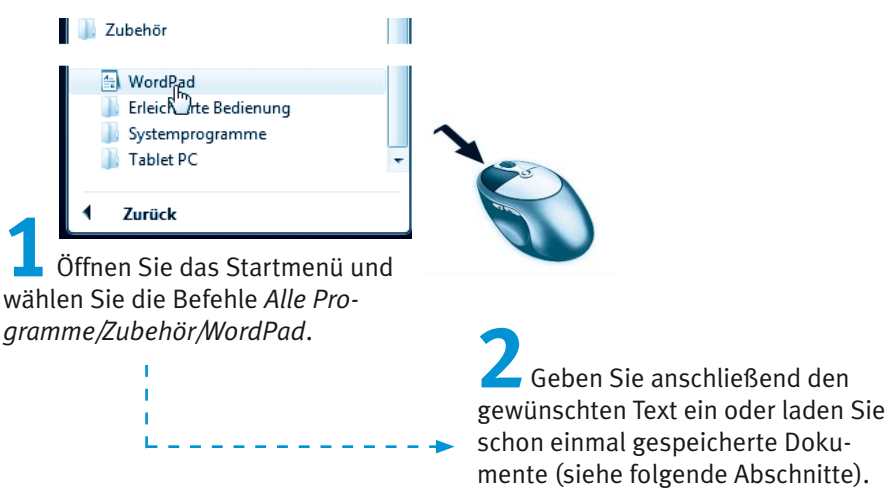

Nach dem Aufruf erscheint ein leeres WordPad-Dokumentfenster, welches nur die Titelleiste, eine Menüleiste, zwei Symbolleisten (in WordPad aber als Symbolleiste und als Formatierungsleiste bezeichnet) und die Statusleiste enthält. Über die Menüleiste können Sie die einzelnen Befehle zur Gestaltung des Dokuments abrufen. Die Symbolleisten enthalten in Word-Pad die Schaltflächen und Elemente, um den Text zu speichern, zu drucken und mit Auszeichnungen (d. h. Formatierungen) zu versehen.

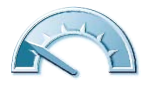

#### **Hinweis**

Besitzt WordPad bei Ihnen keine Symbolleisten oder fehlt vielleicht das Lineal? Im Menü Ansicht finden Sie die Befehle, um diese Elemente ein- oder auszublenden.

Der weiße Innenbereich des Fensters ist der Dokumentbereich, der zur Aufnahme des Textes dient. Der blinkende Strich im Dokumentbereich ist die Einfügemarke.

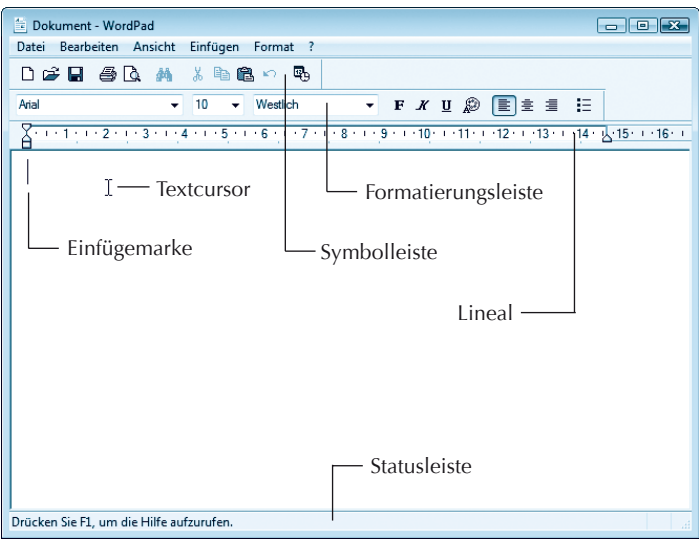

Der Mauszeiger nimmt innerhalb des Textbereichs die Form des Textcursors an.

#### **Fachwort**

Die Einfügemarke (auch als Text- oder Schreibmarke bezeichnet) wird als senkrechter blinkender schwarzer Strich dargestellt. Diese Marke zeigt an, wo das nächste eingegebene Zeichen auf dem Bildschirm eingefügt wird. Einfügemarken werden in Windows überall verwendet, wo Texte einzugeben sind. Sie haben dies vielleicht in Kapitel 2 beim Umbenennen von Dateinamen kennen gelernt.

Zeigen Sie auf den Textbereich, erscheint anstelle des Mauszeigers der bereits erwähnte Textcursor. Dieser lässt sich genauso wie der Mauszeiger handhaben. Sie können mit dem Textcursor auf ein Wort zeigen, etwas markieren oder anklicken.

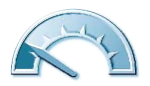

Um ein neues (leeres) Dokument zu erstellen, sind nur zwei Schritte erforderlich:

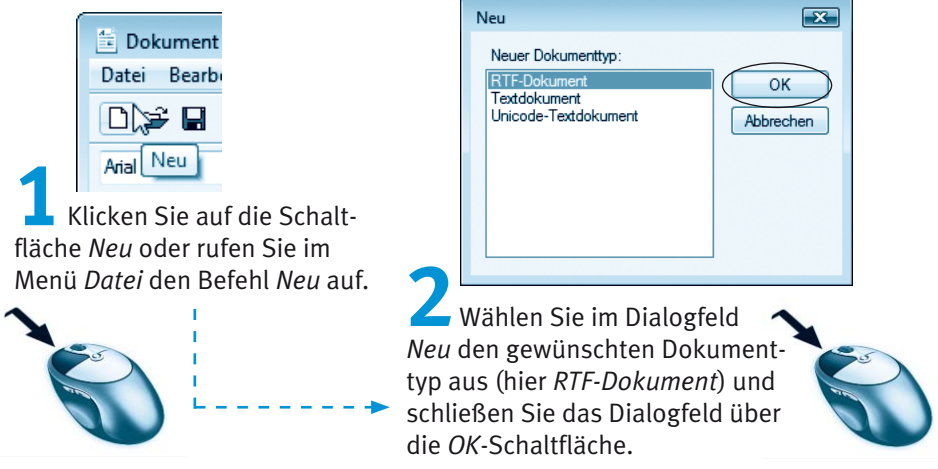

Diese Schritte sind natürlich nur erforderlich, sofern Sie bereits einen Text im Dokumentbereich eingetippt oder ein Dokument geladen hatten und nun ein neues Dokument anlegen wollen.

# **Texte eingeben**

Sobald ein Textverarbeitungsprogramm wie WordPad gestartet wurde, können Sie den gewünschten Text per Tastatur im Dokumentbereich eintippen. Nehmen wir an, Sie möchten einen einfachen Brieftext verfassen.

Nebenstehend sehen Sie einen Ausschnitt aus einem Beispielbrief, der mit einigen Fehlern eingetippt wurde. Sie sollten nun diesen Text (oder einen Alternativtext) eintinnen. Sofern Sie sich mit der Be-

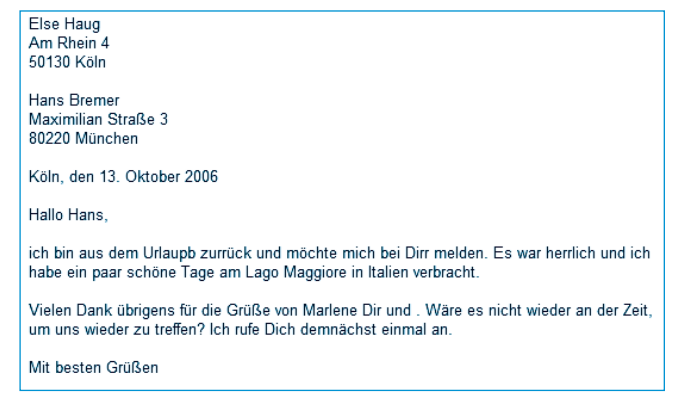

dienung der Tastatur sowie der Texteingabe noch nicht auskennen, hier noch einige Hinweise.

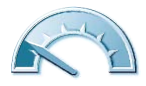

- Tippen Sie einfach die Zeichen, um die betreffenden Wörter zu schreiben. Der Zwischenraum zwischen den Wörtern wird durch die Leer-Taste am unteren Rand der Tastatur eingefügt.
- Normalerweise erscheinen beim Drücken der Buchstabentasten kleine Buchstaben. Um einen Großbuchstaben einzugeben, halten Sie die  $\sqrt{\alpha}$ -Taste fest und drücken anschließend die Taste mit dem gewünschten Zeichen. Möchten Sie Sonderzeichen wie \$, %, & über die oberste Tastenreihe mit den Zahlen eintippen, müssen Sie ebenfalls die  $\boxed{\triangle}$ . Taste gedrückt halten.
- **D** Drücken Sie kurz die  $\boxed{\odot}$ -Taste, stellt dies die Tastatur auf Großschreibung um. Alle eingetippten Zeichen erscheinen als Großbuchstaben. Nur wenn Sie gleichzeitig die  $\sqrt{\omega}$ -Taste drücken, erscheinen Kleinbuchstaben. Um den Modus aufzuheben, tippen Sie die [a]-Taste nochmals kurz an.
- Zahlen lassen sich auch über den rechten Ziffernblock der Tastatur eingeben. Dieser Ziffernblock besitzt aber eine Doppelfunktion, er lässt sich auch zur Cursorsteu
	- erung im Textfenster verwenden. Die Umschaltung erfolgt durch einmaliges Drücken der [NumLock]-Taste. Leuchtet die Anzeige »Num« auf der Tastatur, lassen sich Ziffern eingeben.
- Wenn Sie eine Taste länger festhalten, schaltet der Computer in den Wiederholmodus. Dann wird das Zeichen automatisch bei der Eingabe wiederholt. Ein irrtümlich eingegebenes Zeichen lässt sich sofort durch Drücken der [← ]-Taste löschen.
- Die  $\boxed{\leftarrow}$  -Taste fügt einen so genannten **Absatzwechsel** in den Text ein. Dies ist erforderlich, falls Sie einen Absatz beenden und den Text in einer neuen Zeile fortsetzen möchten. Absatzwechsel benötigen Sie z. B. auch bei Adressangaben oder Listen, um die betreffenden Zeilen an der gewünschten Stelle zu beenden.
- Ganz wichtig: Gelangen Sie beim Schreiben normaler Absatztexte an den rechten Rand des Fensters, dürfen Sie keinesfalls (wie vielleicht von der Schreibmaschine gewohnt) die  $\overline{+}$ -Taste drücken, um eine neue Zeile einzuleiten. Dies führt bei der späteren Bearbeitung des Doku-

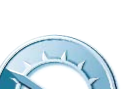

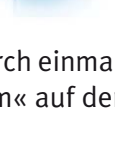

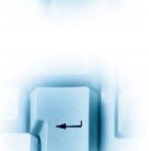

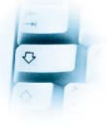

ments zu vielfältigen Problemen (z. B. wenn Sie die Länge der Textzeile über die Randsteller verändern). Tippen Sie vielmehr einfach weiter. WordPad »setzt « den Text automatisch in der nächsten Zeile fort. Nur wenn Sie wirklich einen neuen Absatz einleiten möchten, drücken Sie die (←)-Taste. Brauchen Sie etwas mehr Abstand zwischen zwei Absät**zen**, drücken Sie zweimal die  $\boxed{\leftarrow}$ -Taste.

■ Manche Tasten sind mit drei Symbolen versehen. Das erste Zeichen können Sie direkt durch Drücken der Taste abrufen. Das zweite Zeichen erreichen Sie, indem Sie die  $\odot$ -Taste beim Tippen gedrückt halten. Um auch an das dritte Zeichen zu gelangen, müssen Sie die Taste zusammen mit der *[Alt Gr]*-Taste drücken. Das Eurozeichen wird dann beispielsweise mit der Tastenkombination  $[$ Alt Gr] + E eingegeben.

■ Möchten Sie Text spaltenweise anordnen oder den linken Textrand etwas nach rechts einrücken, sollten Sie die [5]-Taste verwenden, anstatt Leerzeichen über die [Leer]-Taste einzufügen. Das dann eingefügte Tabulatorzeichen erlaubt Einrückungen (man bezeichnet dieses Einrücken

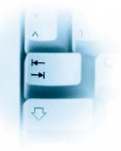

auch als Einzug) in festen Abständen. Dies sorgt dafür, dass die Textanfänge der Zeilen spaltenweise untereinander zu stehen kommen.

Eine Übersicht über die Tastatur und die Bedeutung einzelner Tasten finden Sie am Anfang dieses Buches. Wenn Sie probehalber etwas Text eintippen, bekommen Sie schnell ein Gefühl für die Texteingabe.

#### **Hinweis**

WordPad kann eingetippten Text am rechten Blattrand oder am rechten Fensterrand in die Folgezeile fortsetzen (der Fachausdruck dafür ist umbrechen). Um die Option für den Zeilenumbruch einzustellen, wählen Sie im Menü Ansicht den Befehl Optionen.

Im Dialogfeld Optionen markieren Sie auf der Registerkarte Rich Text in der Gruppe Zeilenumbruch das gewünschte Optionsfeld (z. B. Am Lineal umbrechen) und schließen das Dialogfeld über die OK-Schaltfläche.

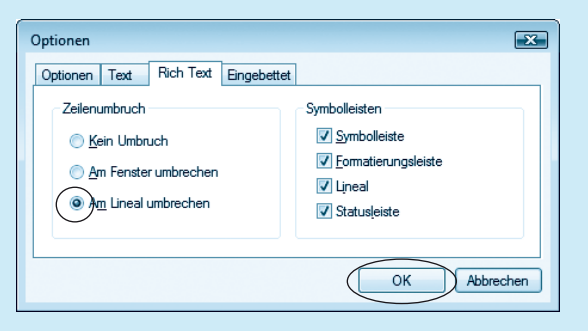

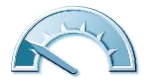

# Texte nachträglich bearbeiten

Bei der Eingabe von Texten geht es selten ohne Fehler ab. Schnell wird ein Wort vergessen, ein Buchstabe ist zu viel oder es sind Ergänzungen erforderlich. In obigem Beispiel wurden bewusst einige Schreibfehler eingebaut. Vermutlich stellen Sie beim späteren Lesen eigener Texte ebenfalls fest, dass diese zu korrigieren sind. Diese Korrekturen sind am Computer kein Problem. In Textverarbeitungsprogrammen können Sie nachträglich Zeichen löschen, einfügen oder ganze Textstellen überschreiben.

Möchten Sie einen Buchstaben oder einen Text an einer bestimmten Stelle im Dokument einfügen? In obigem Briefausschnitt soll in der Empfängerzeile noch der Name des zweiten Adressaten eingefügt werden.

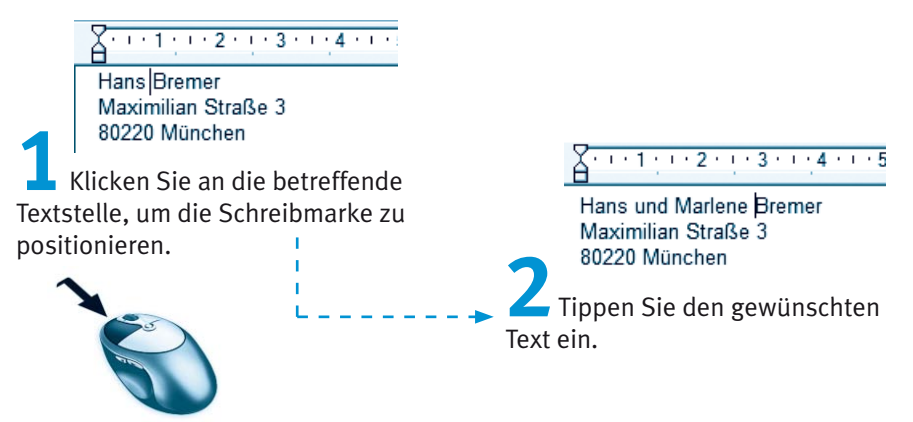

WordPad fügt die neu eingetippten Buchstaben an die Position der Schreibmarke im Dokument ein. Der rechts von der Schreibmarke stehende Text wird einfach nach rechts verschoben.

Sie können aber auch den rechts von der Textmarke stehenden Text mit den neu eingetippten Buchstaben überschreiben. Hierzu drücken Sie vor der Texteingabe kurz die Taste Einfg auf dem numerischen Ziffernblock. WordPad aktiviert den Modus Ȇberschreiben«, Anschließend tippen Sie den neuen Text, wie nachfolgend an einem Beispiel gezeigt, ein.

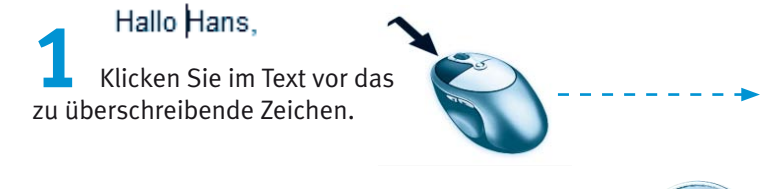

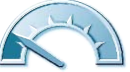

Hallo Marlene, Tippen Sie die neuen Zeichen bzw. den gewünschten Text ein.

WordPad überschreibt den bereits vorhandenen Text mit den neu eingegebenen Zeichen. Ein zweites Drücken der Taste Einfg schaltet den Modus wieder auf »Einfügen« zurück.

Möchten Sie Zeichen in einem Textdokument löschen? Auch dies ist in einem Textverarbeitungsprogramm wie WordPad kein Problem.

dem Urlaupb zurrück Klicken Sie im Text vor das zu entfernende Zeichen. die Taste [Entf].

WordPad entfernt jetzt das rechts von der Einfügedem Urlaub zurrück marke stehende Zeichen.

Sie können aber auch Zeichen links von der Schreibmarke per Tastatur löschen.

> Klicken Sie hinter das zu löschende Zeichen (hier das zweite »r« im Wort »zurrück«) und drücken Sie die  $\leftarrow$  -Taste.

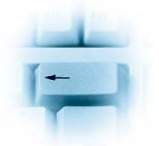

WordPad löscht das links von der Einfügemarke dem Urlaub zurück stehende Zeichen.

Auf diese Weise lassen sich Schreibfehler im Text sehr einfach korrigieren. Mit der Taste **[Entf]** löschen Sie immer Zeichen, die rechts von der Einfügemarke stehen. Um ein Zeichen links von der Einfügemarke zu entfernen, drücken Sie die [←]-Taste. Danach können Sie fehlende Zeichen oder Textteile durch Eintippen ergänzen. Vielleicht passen Sie bei dieser Gelegenheit die noch im Textentwurf enthaltenen Fehler an.

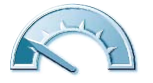

#### **Hinweis**

Die obigen Techniken klappen nicht nur in WordPad, sondern auch beim Umbenennen von Datei- und Ordnernamen, bei Texteingaben in Dialogfeldern oder in anderen Programmen wie beispielsweise Microsoft Word, Microsoft Excel etc.

## **Positionieren im Text**

Die Einfügemarke können Sie an jeder Stelle im Text positionieren, indem Sie mit der Maus vor den jeweiligen Buchstaben klicken. Sie dürfen aber auch die so genannten Cursortasten sowie weitere Tasten benutzen, um die Einfügemarke im Text zu bewegen. Nachfolgend finden Sie eine Aufstellung der wichtigsten Tasten und Tastenkombinationen, um die Einfügemarke im Text zu bewegen.

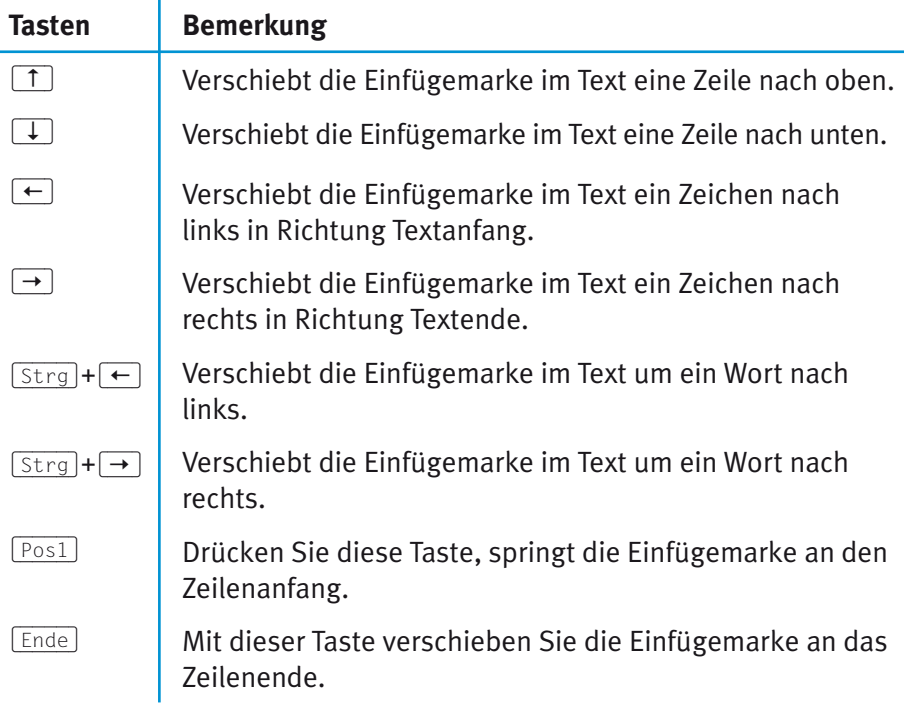

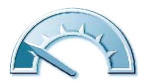

#### 128 Kapitel 3

### **Markieren von Texten**

Bei bestehenden Texten kommt es häufiger vor, dass ganze Sätze oder Textteile gelöscht oder bearbeitet werden müssen. Sie können hierzu die Einfügemarke an den Anfang des Textbereichs setzen und dann die Entfl-Taste so lange drücken, bis alle Zeichen gelöscht sind. Eleganter klappt das Löschen aber, wenn Sie den Text vorher markieren.

#### **Fachwort**

Der Begriff markieren kommt in Windows und in den zugehörigen Programmen häufiger vor. Sie können Dateien, Symbole, Ordner, Textbereiche oder Bildausschnitte mit der Maus markieren. Je nach Programm zeigt Windows den markierten Bereich mit einem farbigen Hintergrund oder durch eine gestrichelte Linie an.

Das Markieren lässt sich mit dem farbigen Auszeichnen eines Texts auf einem Blatt Papier vergleichen. In WordPad benutzen Sie hierzu den Textcursor, den Sie über den zu markierenden Text ziehen. Nehmen wir an, Sie möchten im Beispielbrief die Anrede »Marlene« ändern. Dann gehen Sie folgendermaßen vor:

Klicken Sie mit der Maus an den Anfang des zu markierenden Textbereichs.

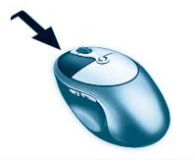

Halten Sie die linke Maustaste gedrückt und ziehen Sie die Maus zum Ende des Markierungsbereichs.

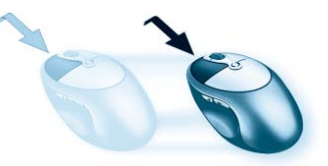

Der markierte Textbereich wird farbig hervorgehoben.

Hallo Marlene,

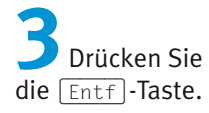

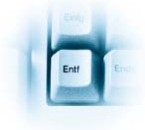

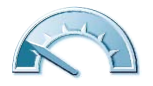

WordPad löscht den gesamten markierten Textbereich.

Hallo I.

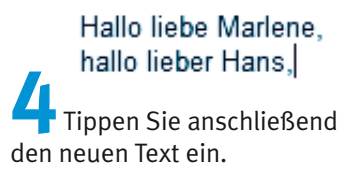

Haben Sie einen Textbereich markiert, wirken alle Befehle auf den Inhalt der Markierung. Ein markierter Bereich wird daher beim Eintippen direkt (auch ohne Löschen) durch den neuen Text ersetzt. Aber dies kennen Sie ja bereits aus Kapitel 2 vom Umbenennen von Dateien und Ordnern. Zum Aufheben der Markierung klicken Sie auf eine Stelle außerhalb des markierten Bereichs. Vielleicht korrigieren Sie zur Übung die in obigen Briefentwurf eingebrachten Fehler?

#### **Tipp**

Sie können Texte auch über die Tastatur markieren. Verschieben Sie die Einfügemarke an den Anfang des zu markierenden Bereichs. Anschließend halten Sie die G-Taste gedrückt und verschieben die Einfügemarke mit den oben beschriebenen Tasten im Text. WordPad markiert die jeweiligen Zeichen.

Und hier noch ein paar Tipps zum Markieren des Texts per Maus: Doppelklicken Sie auf ein Wort, wird dieses markiert. Ein Mausklick vor eine Zeile markiert die komplette Zeile. Ein Dreifachklick auf ein Wort markiert den Absatz. Drücken Sie die Tastenkombination  $\lceil \frac{5 \text{trg}}{4} \rceil + \lceil A \rceil$ , wird das gesamte Dokument markiert.

Haben Sie irrtümlich etwas gelöscht? WordPad (und viele andere Programme) ermöglicht Ihnen, den letzten Befehl zurückzunehmen. Wenn Sie die Tastenkombination  $\lceil \text{Strg} \rceil + \lceil 2 \rceil$ drücken oder in der Symbolleiste auf die Schaltfläche Rück-

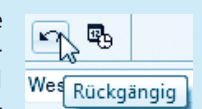

gängig klicken bzw. den gleichnamigen Befehl im Menü Bearbeiten wählen, wird die letzte Änderung rückgängig gemacht.

# Text ausschneiden, kopieren und verschieben

Abschließend stellt sich die Frage, wie sich größere Textbereiche in einem Dokument »verschieben« oder kopieren lassen. Dies ist vor allem bei der Übernahme bereits bestehender Texte äußerst hilfreich. Auch hierfür stellen Windows bzw. die betreffenden Programme entsprechende Funktionen bereit. Die nachfolgend beschriebenen Techniken lassen sich bei fast allen Windows-Anwendungen verwenden.

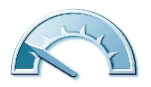

### von Marlene Dir und.

Markieren Sie den auszuschneidenden oder zu verschiebenden Text (Zeichen, Wörter oder ganze Zeilen hzw. Ahschnitte).

Wählen Sie den Befehl zum Ausschneiden oder Kopieren.

Diese Befehle lassen sich auf verschiedenen Wegen aufrufen:

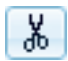

Die nebenstehende Schaltfläche, der Befehl Ausschneiden im Menü *Bearbeiten* oder die Tastenkombination  $\lceil \frac{5 \text{trg}}{4} \rceil + \lceil \frac{x}{2} \rceil$  schneiden den markierten Bereich aus. Der markierte Bereich verschwindet im Dokumentfenster.

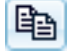

Die nebenstehende Schaltfläche, der Befehl Kopieren im Menü *Bearbeiten* oder die Tastenkombination  $s_{trg}$ + $\boxed{c}$  kopieren den markierten Bereich aus dem Dokument

In beiden Fällen wird der vorher markierte Bereich in die Windows-Zwischenablage übertragen.

#### **Fachwort**

Windows benutzt einen bestimmten Arbeitsspeicherbereich, der als Zwischenablage bezeichnet wird. Wählen Sie die Funktionen Ausschneiden oder Kopieren (z. B. im Menü Bearbeiten), fügt Windows den markierten Dokumentinhalt (Text, Bildbereiche, Dateinamen etc.) in die Zwischenablage ein. Mit dem Befehl Einfügen im Menü Bearbeiten wird der Inhalt der Zwischenablage im aktuellen Fenster eingefügt. Der Inhalt der Zwischenablage geht verloren, wenn Sie den Rechner ausschalten. Beim Einfügen eines neuen markierten Bereichs wird der alte Inhalt der Zwischenablage überschrieben.

Marlene und Klicken Sie im Dokument auf die Textstelle, an die der Inhalt der Zwischenablage eingefügt werden soll.

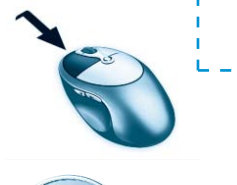

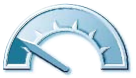

т.

Klicken Sie auf die Schaltfläche Einfügen der Symbolleiste oder wählen Sie im Menü Bearbeiten den Befehl Einfügen oder drücken Sie die Tastenkombination  $\sqrt{\text{Strg}} + \sqrt{V}$ .

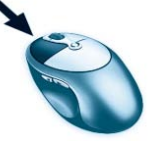

Der Text wird dann aus der Zwischenablage an von Marlene und Dir ! die Einfügemarke im Dokument einfügt.

Sie haben mit dem letzten Schritt quasi den vorher markierten Text an die neue Position kopiert (oder verschoben, wenn vorher der Befehl Ausschneiden gewählt wurde). Im aktuellen Beispiel sollten Sie noch die  $\boxed{\leftarrow}$ -Taste drücken, um das Leerzeichen hinter dem eingefügten Text zu entfernen.

#### **Hinweis**

Sie können nicht nur einzelne Sätze, sondern ganze Abschnitte oder den ganzen Text markieren und diese in die Zwischenablage übernehmen. Anschließend lässt sich der Inhalt der Zwischenablage beliebig oft in das Dokument einfügen.

Der Datenaustausch über die Zwischenablage funktioniert auch zwischen verschiedenen Fenstern. Sie können zum Beispiel WordPad zweimal starten. Markieren Sie in einem Fenster den Text und übernehmen Sie diesen in die Zwischenablage. Dann wechseln Sie zum zweiten Fenster und fügen den Text aus der Zwischenablage wieder ein. Mit dieser Technik lassen sich sogar Teile einer Grafik ausschneiden bzw. in die Zwischenablage kopieren (siehe den nachfolgenden Abschnitt zu Paint). Wenn Sie dann zum WordPad-Fenster wechseln, lässt sich die Grafik aus der Zwischenablage in das Textdokument einfügen.

An dieser Stelle soll es mit den ersten Übungen genug sein. Sie können einen einfachen Text eingeben, Stellen markieren und auch korrigieren sowie mit der Zwischenablage arbeiten. Im nächsten Lernschritt speichern Sie den Text, laden diesen erneut und drucken das Ergebnis aus.

# Textdokumente speichern, laden und drucken

Nachdem Sie den obigen Brieftext zur Übung bearbeitet haben, möchten Sie diesen vielleicht aufbewahren, d. h. als Textdokument in Dateien speichern. Oder Sie haben bereits Textdokumente vorliegen, die Sie erneut zum Ansehen oder Bearbeiten laden und ausdrucken möchten. Nachfolgend werden die erforderlichen Techniken am Beispiel des Programms WordPad gezeigt – das Wissen lässt sich aber problemlos auch auf andere Anwendungen wie Microsoft Word etc. anwenden.

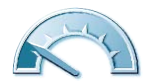

## **Textdokumente mit WordPad speichern**

Um einen in WordPad vorliegenden Text als Dokument in eine Datei zu speichern, sind nur wenige Schritte erforderlich.

> Klicken Sie in der Symbolleiste auf die Schaltfläche Speichern. Alternativ können Sie im Menü Datei den Befehl Speichern wählen oder die Tastenkombination  $\sqrt{5}$ <sub>1rg</sub> +  $\sqrt{5}$  drücken.

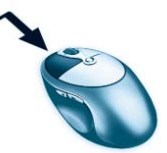

Die Reaktion hängt dann davon ab, ob ein neues Dokument in WordPad vorliegt oder ob dieses bereits aus einer Datei geladen wurde. Bei einem bereits geladenen Dokument werden die Änderungen in der zugehörigen Datei gesichert, d. h., im WordPad-Anwendungsfenster passiert nichts. Liegt dagegen ein neues Dokument vor, muss WordPad vor dem Speichern erst den Namen der Dokumentdatei abfragen.

Dann erscheint das Dialogfeld Speichern unter zur Auswahl des Zielordners. des Dateinamens und des Dateityps.

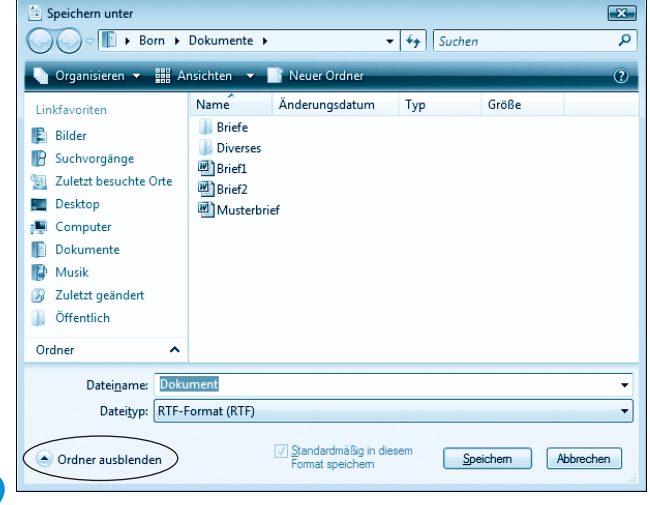

Stellen Sie ggf. den Zielordner (z. B. Dokumente\Briefe), in den das Textdokument hinterlegt werden soll, im Dialogfeld Speichern unter ein.

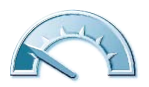

#### Hinwaic

Windows Vista kennt eine reduzierte und eine erweiterte Darstellung des Dialogfelds Speichern unter. Umschalten lässt sich die Darstellung über die in der linken unteren Ecke des Dialogfelds zu findende und mit Ordner durchsuchen bzw. Ordner ausblenden beschriftete Schaltfläche. Die zuletzt eingestellte Darstellung wird beim nächsten Öffnen des Dialogfelds benutzt.

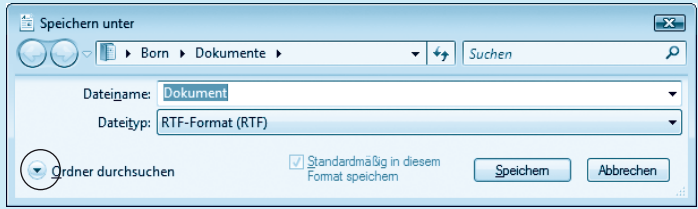

Die erweiterte Darstellung zeigt die im Ordner enthaltenen Unterordner und Dateien. In dieser Darstellung können Sie wie in einem Ordnerfenster navigieren, d. h., ein Doppelklick auf den Unterordner öffnet diesen und zeigt dessen Inhalt an. Zudem lässt sich über die Symbole des Navigationsfensters zu beliebigen Speicherorten wie Öffentlich, Computer etc. wechseln.

#### **Tipp**

In der erweiterten Darstellung des Dialogfelds Speichern unter finden Sie in der Symbolleiste eine Schaltfläche Neuer Ordner, über die Sie einen Unterordner im aktuellen Ordner anlegen können. Klicken Sie in der erweiterten Darstellung des Dialogfelds mit der rechten Maustaste auf eine Datei, einen Ordner oder auf eine freie Stelle des Ordnerfensters, erscheint ein Kontextmenü. Abhängig vom angeklickten Bereich finden Sie – ähnlich wie in Kapitel 2 gezeigt – Befehle, um neue Unterordner anzulegen oder das markierte Element zu löschen bzw. umzubenennen. Weiterhin lässt sich - wie bei Ordnerfenstern - die Symbolgröße über die Schaltfläche Ansichten der Symbolleiste anpassen.

> Klicken Sie auf das Textfeld Dateiname und tippen Sie einen gültigen Dateinamen für das zu speichernde Textdokument ein.

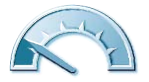

#### 134 Kapitel 3

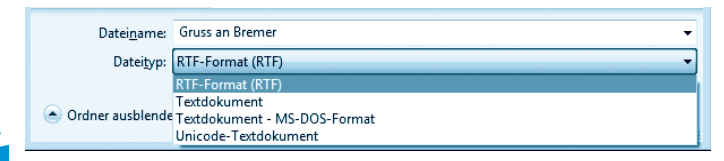

Wählen Sie ggf, im Listenfeld *Dateityp* noch den gewünschten Eintrag für das Dateiformat aus.

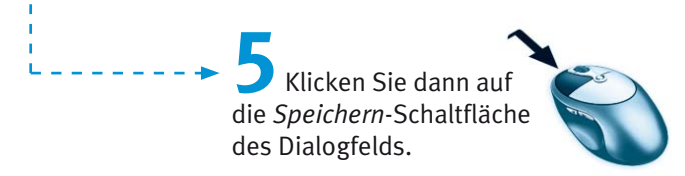

WordPad schließt das Dialogfeld und legt das Dokument in einer Datei im gewünschten Ordner ab. Die Datei erhält den von Ihnen gewählten Namen und eine Dateinamenerweiterung.

#### **Hinweis**

Die Erweiterung wie.rtf brauchen Sie im Dateinamen nicht anzugeben, da Word-Pad diese automatisch in Abhängigkeit vom Dateityp ergänzt. Die Auswahl des Dateiformats erfolgt im Listenfeld Dateityp. Falls die Anzeige der Dateinamenerweiterungen aktiviert ist, achten Sie aber darauf, dass die von WordPad zugewiesene Erweiterung beim Eintippen des neuen Dateinamens erhalten bleibt.

Standardmäßig verwendet WordPad das RTF-Dateiformat (Dateinamenerweiterung .rtf). Dieses Dokumentformat kann neben dem Text auch Formatierungen und Bilder aufnehmen und wird durch Programme wie Microsoft Word unterstützt. Wählen Sie im Listenfeld Dateityp den Typ Textdokument (Dateinamenerweiterung .txt), speichert WordPad das Dokument als einfache Textdatei ab. Dadurch geht jedoch eine eventuell vorhandene Formatierung (siehe Folgeseiten) beim Speichern verloren.

Möchten Sie ein geändertes Dokument, dem bereits ein Dateiname zugewiesen wurde, unter einem neuen Namen speichern? Dann müssen Sie im Menü Datei den Befehl Speichern unter wählen, um das Dialogfeld Speichern unter zu öffnen. In diesem Dialogfeld können Sie dann einen neuen Dateinamen angeben.

Sie können WordPad jederzeit (z. B. über den Befehl Beenden im Menü Datei oder über die Schließen-Schaltfläche in der rechten oberen Fensterecke) beenden.

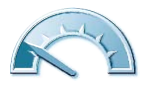

Sind noch ungesicherte Änderungen vorhanden, erscheint (wie bei vielen anderen Anwendungen) dieses Dialogfeld.

Die Anwendung informiert Sie über die ungesicherten Änderungen. Über WordPad  $\boxed{3}$ Möchten Sie die Änderungen an Dokument speichern? Speichern Nicht speichern Abbrechen

die Schaltfläche Speichern lässt sich das Dokument speichern, während die Schaltfläche Nicht speichern die Änderungen verwirft und WordPad beendet. Die Schaltfläche Abbrechen verhindert das Schließen und Sie gelangen zum Fenster der Anwendung zurück.

# **Textdokumente in WordPad laden**

In Dateien gespeicherte Textdokumente lassen sich in WordPad jederzeit laden. Normalerweise genügt dazu ein Doppelklick auf das im Ordnerfenster gezeigte Symbol der Dokumentdatei. Ist jedoch ein Programm wie Microsoft Word auf dem Rechner installiert, öffnet Windows das Dokument in diesem Programm. Sie haben aber die Möglichkeit, das Dokument gezielt aus WordPad zu öffnen.

> Starten Sie das Programm WordPad und klicken Sie im Word-Pad-Fenster auf die Schaltfläche Öffnen der Symbolleiste.

Alternativ können Sie auch den Befehl Öffnen im Menü Datei wählen oder die Tastenkombination  $\sqrt{5\pi r}$ + 0 drücken. WordPad zeigt das Dialogfeld Öffnen zur Auswahl der Dokumentdatei an.

> Wählen Sie, wie auf den vorherigen Seiten beim Speichern beschrieben, den Ordner -aus, der die zu ladende Datei enthält.

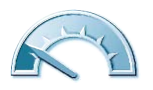

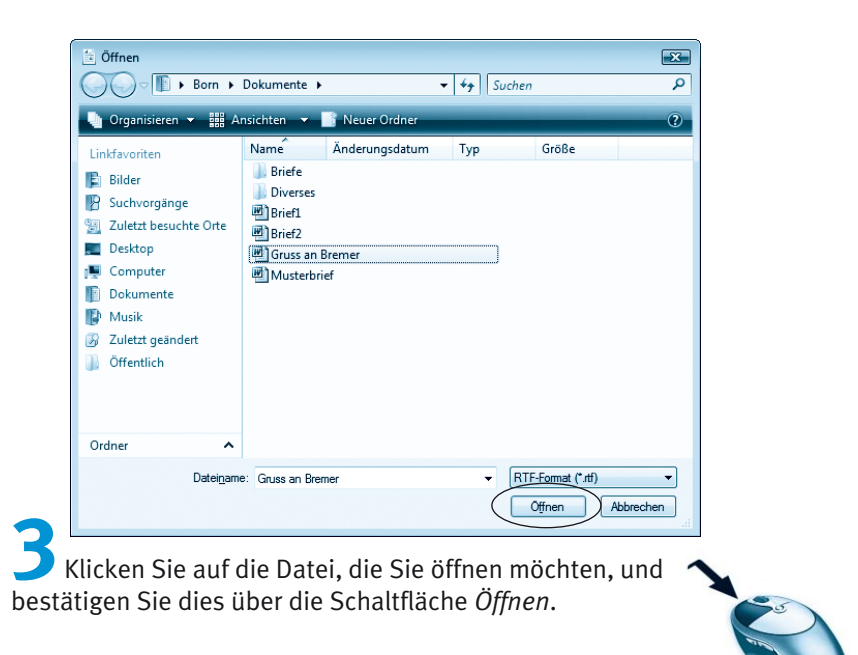

WordPad schließt das Dialogfeld und lädt anschließend die Datei. Dann erscheint das Ergebnis im Dokumentfenster.

#### **Hinweis**

WordPad kann nicht nur Dateien mit der Erweiterung .rtf öffnen. Über das Listenfeld Dateityp lassen sich auch reine Textdateien mit der Erweiterung.txt laden. Seien Sie vorsichtig mit dem Wert »Alle Dokumente (\*.\*)« für den Dateityp. Bei dieser Einstellung werden alle Dateien des Ordners aufgelistet. Nur wenn Sie für WordPad geeignete Dokumentdateien (.txt oder .rtf,) wählen, wird deren Inhalt korrekt angezeigt. Die von Microsoft Word benutzten .doc-Dateien lassen sich z. B. in WordPad nicht mehr korrekt laden. Verwenden Sie das RTF-Format, um Dokumente zwischen Microsoft Word und WordPad auszutauschen.

## **Textdokumente drucken**

Das Drucken eines (Text-)Dokuments ist in WordPad (und in anderen Anwendungen) sehr einfach.

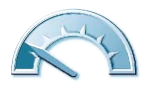

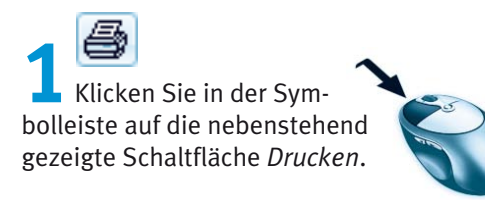

Während des Ausdrucks zeigt WordPad dieses Dialogfeld an, wobei die Druckerbezeichnung vermutlich bei Ihnen anders sein wird.

Um den Ausdruck ggf. zu unterbinden, wählen Sie die Schaltfläche Abbrechen.

Haben Sie ein mehrseitiges Dokument verfasst und möchten nur einige Seiten ausdrucken? Ver-

wendet WordPad vielleicht den falschen Drucker oder versucht auf einem Faxgerät zu drucken?

Wählen Sie im Menii Datei den Befehl Drucken oder drücken Sie die Tastenkombination  $\lceil \text{Strg} \rceil + \lceil P \rceil$ .

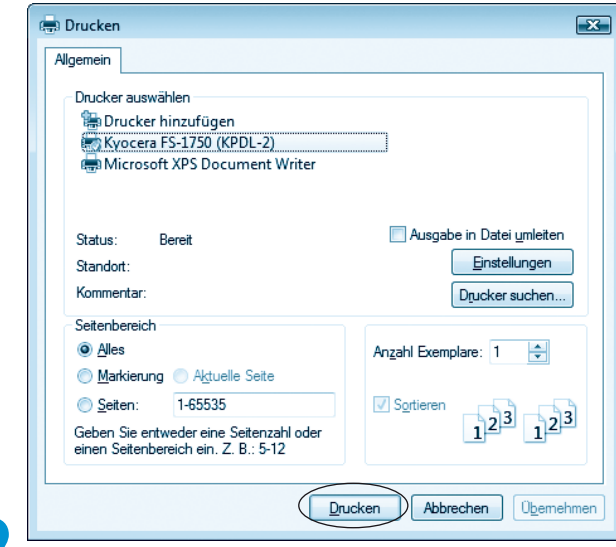

Legen Sie im Dialogfeld Drucken die Druckoptionen fest und klicken Sie danach auf die Schaltfläche Drucken, um die Druckausgabe zu starten.

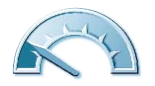

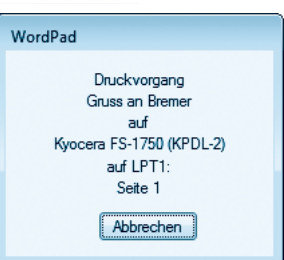

#### 138 Kapitel 3

Im Dialogfeld Drucken sind verschiedene Optionen verfügbar, mit denen Sie die Druckausgabe steuern können:

■ Windows unterstützt verschiedene Drucker, wobei die Ausgabe normalerweise auf dem **Standarddrucker** erfolgt. Über das Feld Drucker auswählen können Sie ggf. den Drucker durch Anklicken eines Eintrags aus der Geräteliste auswählen. Der in Vista angezeigte Drucker »Microsoft XPS Document Writer« leitet die Ausgabe in eine .xps-Dokumentdatei um. Solche .xps-Dateien werden bei Anwahl durch einen Doppelklick standardmäßig im Internet Explorer angezeigt.

- Möchten Sie nur einzelne Seiten eines Dokuments drucken? Klicken Sie auf das Optionsfeld Seiten und geben Sie die zu druckenden Seitenzahlen in der Form 11-22 ein. Hatten Sie vor dem Aufruf der Druckfunktion einen Teil des Textdokuments markiert? Dann lässt sich das Optionsfeld Markierung wählen und WordPad druckt nur den markierten Textausschnitt. Standardmäßig ist aber die Option Alles markiert, um das gesamte Dokument auszugeben.
- Weiterhin können Sie über das Feld Anzahl Exemplare mehrere Kopien eines Ausdrucks anfertigen lassen. Dann wird das Kontrollkästchen Sortieren freigegeben. Wird die Option markiert, druckt WordPad die Dokumentseiten einer Kopie fortlaufend. Andernfalls werden für jede Seite des Dokuments die Kopien gedruckt und Sie müssen die Seiten manuell sortieren.
- Über die Schaltfläche Einstellungen können Sie ein zusätzliches Dialogfeld zum Einstellen der Druckereigenschaften (z. B. Papierformat, Ausdruck im Hoch- oder Querformat etc.) öffnen.

Weitere Informationen zu diesen Funktionen finden Sie in der WordPad-Hilfe.

#### **Hinweis**

Möchten Sie lediglich sehen, wie das Dokument im Ausdruck aussieht, ohne es gleich zu drucken? Dann klicken Sie in der WordPad-Symbolleiste auf die Schaltfläche Seitenansicht.

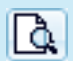

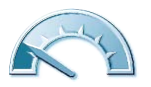

WordPad zeigt dann das Dokument in einem verkleinerten Vorschaufenster an. Über die Schaltfläche Schließen des Vorschaufensters schalten Sie zur normalen Darstellung zurück.

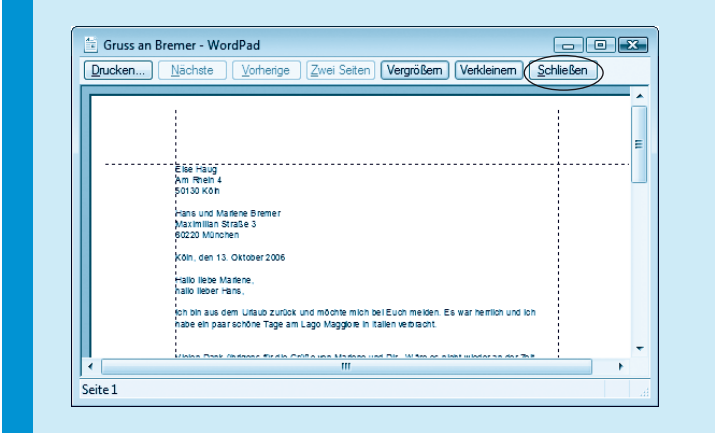

# Textdokumente formatieren

WordPad bietet wie andere Textverarbeitungsprogramme die Möglichkeit, die Dokumentinhalte mit einer Formatierung (Fettschrift, Kursivschrift, unterschiedliche Schriftgrößen etc.) zu versehen. Im Folgenden erhalten Sie eine kurze Einführung in die betreffenden Techniken zur Textformatierung.

#### **Fachwort**

Die Gestaltung eines Textdokuments mit verschiedenen Schrifteffekten wie Fett, Farbe, größeren Buchstaben etc. bezeichnet man auch als Formatieren.

# Nutzen von Zeichenformaten

Zeichenformate dienen zur Formatierung einzelner Zeichen oder Textstellen. Um einen Text zu formatieren, haben Sie zwei Möglichkeiten:

Sie markieren den betreffenden Text und weisen dann die betreffenden Zeichenformate zu. WordPad versieht den markierten Text mit dem Format.

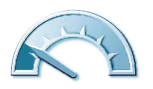

Sie schalten ein Zeichenformat ein und tippen danach den Text ein. WordPad versieht den eingetippten Text immer mit dem aktuell eingeschalteten Format.

Sie können in WordPad Textstellen beispielsweise fett, kursiv oder unterstrichen hervorheben, indem Sie auf eine der folgenden drei Schaltflächen klicken.

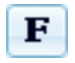

Diese Schaltfläche formatiert den markierten Text beim Anklicken mit fetten Buchstaben.

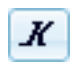

Klicken Sie auf diese Schaltfläche, erscheint der markierte Text mit schräg gestellten Buchstaben. Man bezeichnet dies auch als »kursiv formatieren«.

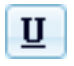

Um einen markierten Text zu unterstreichen, klicken Sie auf diese Schaltfläche.

Um die Formatierung aufzuheben, markieren Sie den betreffenden Textabschnitt und schalten das betreffende Format aus (indem Sie beispielsweise erneut auf die entsprechenden Schaltflächen klicken). Welche Formate aktiviert sind, erkennen Sie bei Anwahl eines formatierten Textabschnitts an den dunkler dargestellten Schaltflächen.

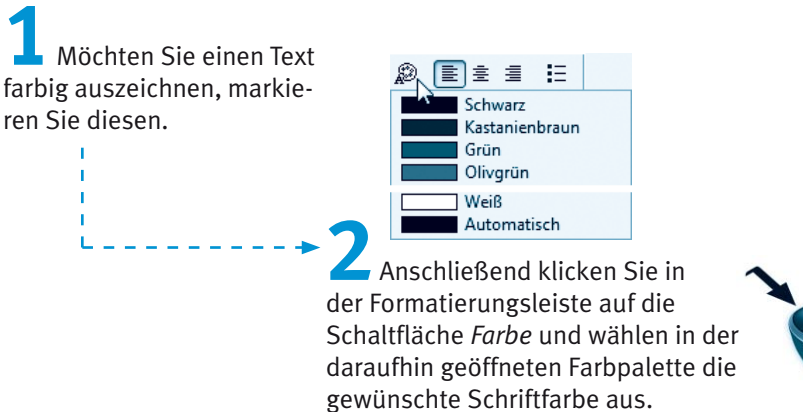

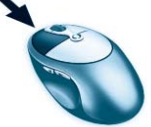

Zurücksetzen lässt sich die Schriftfarbe mit den gleichen Schritten, indem Sie die Farbe »Automatisch« in der Farbpalette wählen. Sie können Ihre Texte zudem mit bestimmten Schriftarten formatieren und auch den Schriftgrad anpassen.

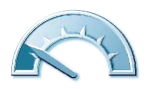

#### **Fachwort**

Bei der Formatierung von Texten werden verschiedene Fachbegriffe benutzt. Die Größe der Zeichen nennt man nicht Zeichengröße oder Zeichenhöhe, der korrekte Fachausdruck lautet Schriftgrad. Die Zahlen geben dabei den Schriftgrad in Punkt an. Dabei handelt es sich genauso um eine bestimmte Maßeinheit wie beispielsweise Millimeter oder Zentimeter. Zur Darstellung von Texten werden so genannte Schriftarten benutzt. Es gibt verschiedene Schriftarten (Times Roman, Courier, Helvetica etc.), die für unterschiedliche Stile stehen. Sie kennen dies vermutlich: Die Schrift einer Zeitung sieht sicherlich anders aus als das Werbeplakat Ihres Lebensmittelhändlers. Die Schriftarten lassen sich direkt über das Listenfeld in der Formatierungsleiste wählen.

Jetzt soll dem gesamten Text die Schriftart »Times New Roman« zugewiesen werden. Diese sieht etwas gefälliger als die standardmäßig benutzte »Arial«-Schriftart aus.

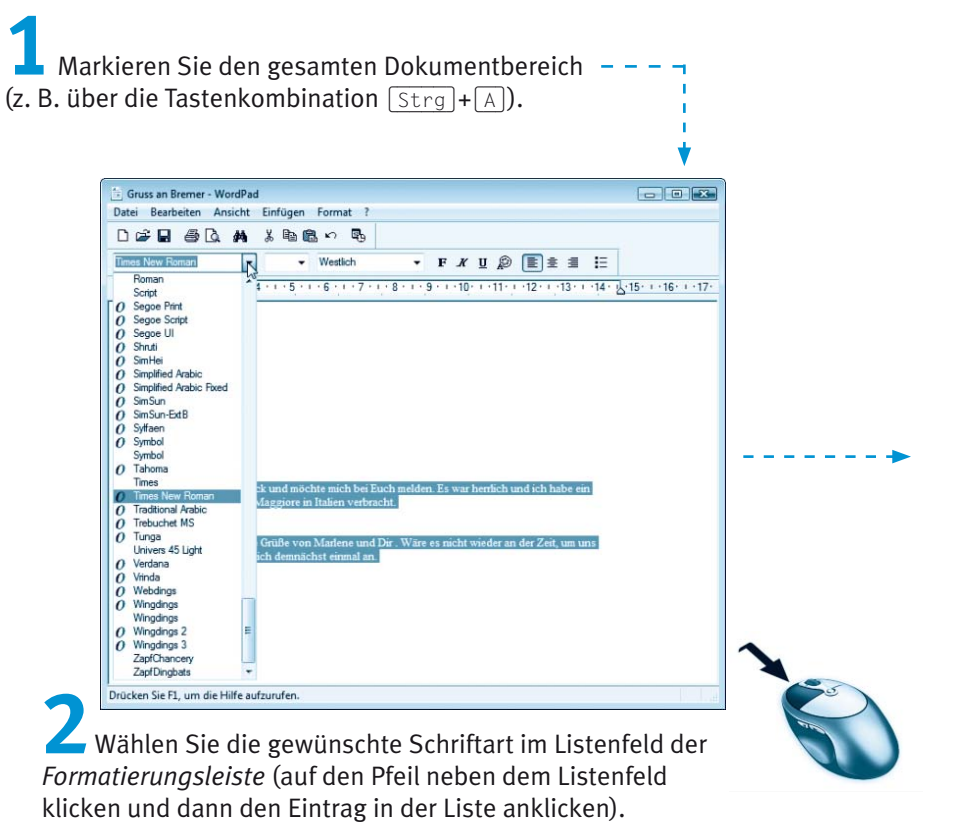

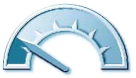

#### 142 Kapitel 3

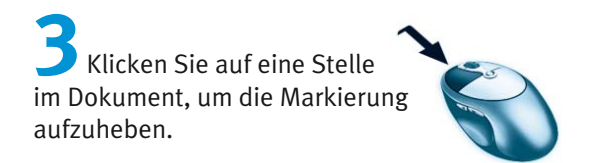

#### **Hinweis**

WordPad unterstützt bei entsprechenden Voraussetzungen auch die Eingabe fremdsprachlicher Zeichen in Baltisch, Kyrillisch etc. Sie müssen lediglich den gewünschten Wert im Listenfeld Schriftartenskript wählen. Für deutschsprachige Texte belassen Sie den Wert auf »Westlich«.

Soll die Schriftgröße einer Textstelle verändert werden (möchten Sie beispielsweise die Absenderangabe oberhalb des Adressfelds etwas größer haben)?

Markieren Sie den betreffenden Text, dessen Schriftgröße anzupassen ist.

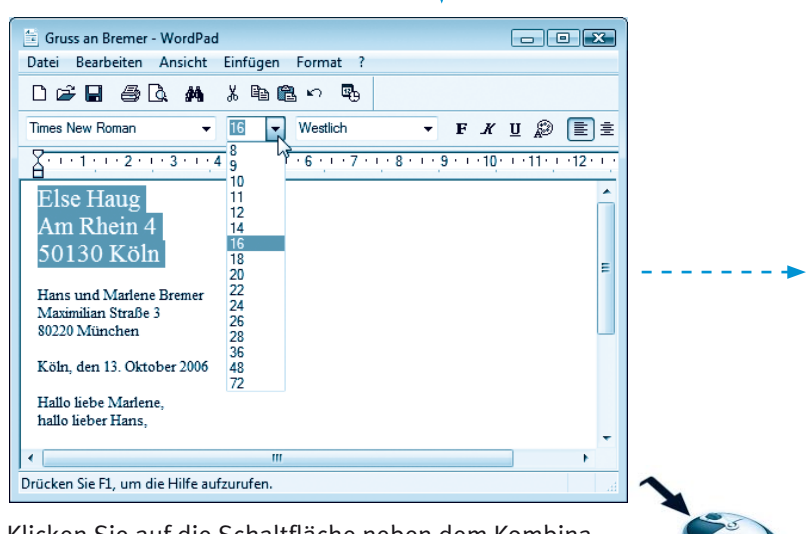

Klicken Sie auf die Schaltfläche neben dem Kombinationsfeld Schriftgrad.

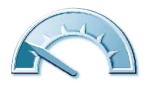

Wählen Sie einen Wert für den Schriftgrad in der geöffneten Liste aus, indem Sie auf den gewünschten Eintrag klicken.

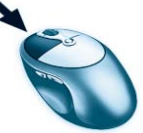

Sie sehen direkt die Änderungen in der Anzeige. Bei Bedarf klicken Sie neben den markierten Text, um die Markierung aufzuheben und die Wirkung der geänderten Schriftgrade zu beurteilen.

#### **Hinweis**

Benötigen Sie Schriftgrade, die nicht in der Liste aufgeführt sind? Dann klicken Sie auf das Textfeld im Kombinationsfeld, tippen den Wert (z. B. 7 oder 8,5) ein und drücken dann die  $\boxed{\leftarrow}$ -Taste. Normale Texte werden üblicherweise mit Schriftgraden von 10 bis 12 Punkt ausgezeichnet. Für vergrößerte Überschriften können Sie Schriftgrade von 14, 16, 18 Punkt oder mehr wählen. Absenderangaben für Fensterkuverts lassen sich ggf, mit einem Schriftgrad von 7 oder 8 Punkt auszeichnen.

# **Texte mit Absatzformaten gestalten**

Neben den Zeichenformaten können Sie Texte auch über Absatzformate gestalten. Absatzformate wirken sich immer auf alle Zeichen eines kompletten Absatzes (also bis zur nächsten Absatzmarke) aus und ermöglichen es, diese links- oder rechtsbündig bzw. zentriert auszurichten. Auch das Zuweisen von Schmuckpunkten und Einzügen erfolgt über Absatzformate.

Klicken Sie auf den Text des zu formatierenden Absatzes, Bei mehreren Absätzen können Sie diese auch markieren.

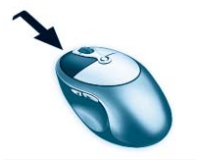

Weisen Sie anschließend das oder die gewünschten Absatzformate zu, indem Sie auf die betreffenden Schaltflächen der Formatierungsleiste klicken.

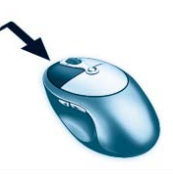

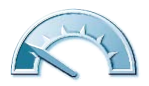

#### 144 Kapitel 3

In WordPad können Sie markierten Absätzen über die folgenden Schaltflächen verschiedene Absatzformate zuzuweisen.

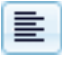

Die Schaltfläche Linksbündig richtet beim Anklicken die Zeilen am linken Rand aus und bricht Text am rechten Rand automatisch in die Folgezeile um.

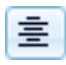

Wird die Schaltfläche Zentrieren angeklickt, richtet WordPad den Text der Zeilen zentriert zwischen dem linken und rechten Rand aus (z. B. Überschriften).

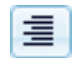

Über die Schaltfläche Rechtsbündig enden die Textzeilen am rechten Seitenrand, während der so genannte »Flatterrand« links auftritt.

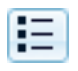

Über die Schaltfläche Aufzählungszeichen können Sie markierte Absätze mit einem Schmuckpunkt versehen.

Das jeweils aktive Absatzformat (Linksbündig, Zentrieren oder Rechtsbündig) lässt sich nur durch Anklicken einer der jeweils anderen Schaltfläche ändern. Bei der Schaltfläche Aufzählungszeichen können Sie das Absatzformat mit dem ersten Mausklick zuweisen und mit einem weiteren Mausklick wieder aufheben

Hier sehen Sie einen in WordPad formatierten Beispieltext, bei dem die Zeilen der Absenderangabe mit größerer Schrift und rechtsbündig formatiert wurden. Hierzu wurden die drei Zeilen markiert. Danach wurde der Schriftgrad verändert und abschließend noch die Schaltfläche Rechts-

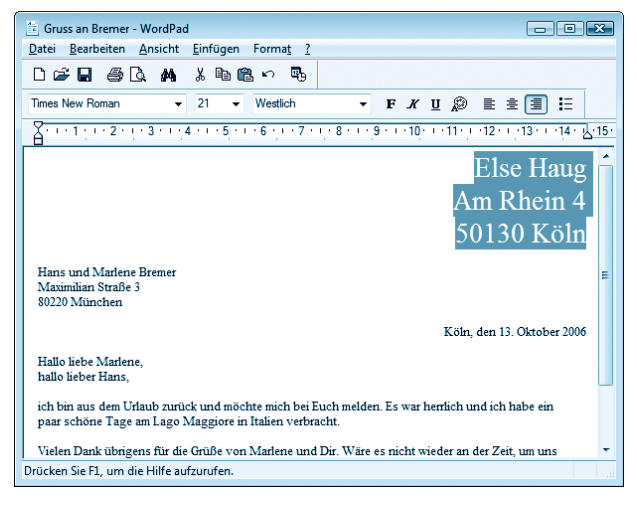

bündig für das Absatzformat aktiviert.

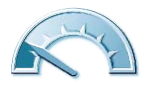

Durch Zuweisen der hier besprochenen Zeichen- und Absatzformate können Sie Textdokumente also individuell gestalten.

#### **Hinweis**

Markieren Sie einen formatierten Textbereich oder klicken Sie auf einen formatierten Text, werden die Schaltflächen der jeweils zugewiesenen Formate dunkel in der Symbolleiste hervorgehoben. Sie können also sehr schnell erkennen, welche Formate benutzt werden.

Die obigen Funktionen lassen sich meist auch in anderen Anwendungen nutzen. Programme wie Microsoft Word, Microsoft Excel, OpenOffice.org Writer bzw. Calc besitzen sogar die gleichen oder zumindest ähnliche Schaltflächen, um solche Formate zuzuweisen. Je nach Programm stehen aber mehr Formate (z. B. Blocksatz, Durchgestrichen, doppelte Unterstreichung, Nummerierungen, Aufzählungen etc.) zur Verfügung. Konsultieren Sie bei Bedarf die jeweilige Programmhilfe oder die von mir bei Markt+Technik veröffentlichten Easy-Titel zu Microsoft Office und OpenOffice.org.

# Arheiten mit Grafiken

Windows Vista enthält das Programm Paint, mit dem sich Bilder bearbeiten oder kleine Zeichnungen erstellen lassen. Nachfolgend lernen Sie die wichtigsten Techniken zum Arbeiten mit Grafiken kennen. Diese Techniken lassen sich häufig auch in anderen Grafikbearbeitungsprogrammen verwenden.

## Das Programm Paint im Überblick

Aufgerufen wird Paint im Startmenü über die Befehle Alle Programme/Zubehör/Paint. Nach dem Start meldet sich das Programm mit einem leeren Programmfenster, welches eine Titelleiste und eine Menüleiste enthält. Diese beiden Elemente kennen Sie bereits aus anderen Fenstern. Neu ist der Zeichenbereich. Befindet sich der Mauszeiger in diesem Bereich, nimmt er die Form eines Stifts, eines Pinsels oder des zuletzt gewählten Zeichenwerkzeugs an.

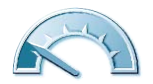

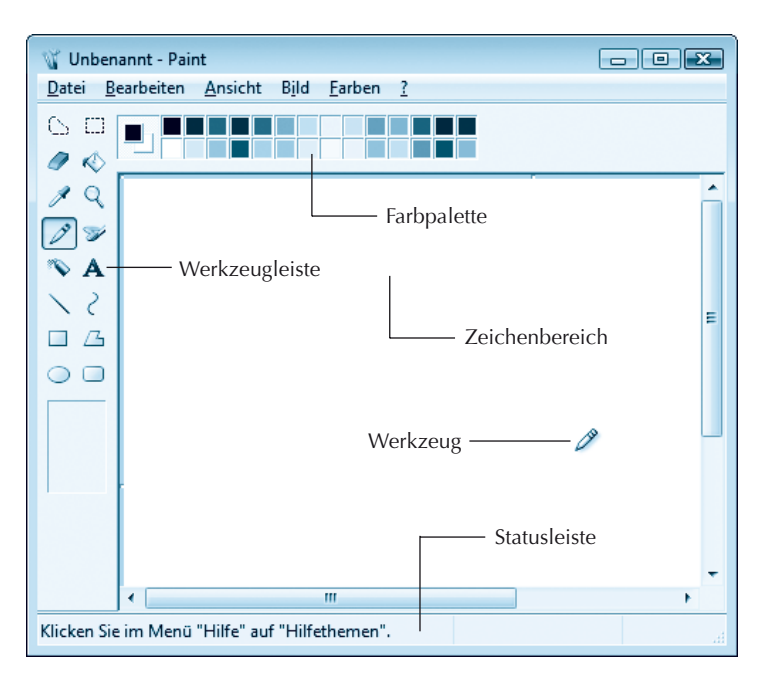

Am linken Fensterrand finden Sie eine Werkzeugleiste mit den Schaltflächen der Zeichenfunktionen. Klicken Sie eine Schaltfläche an, wird diese optisch hervorgehoben und die betreffende Zeichenfunktion eingeschaltet.

Am oberen Fensterrand befindet sich die Farbpalette zur Auswahl der Zeichenfarben. Klicken Sie ein Farbfeld mit der linken Maustaste an, setzt dies die Vordergrundfarbe, während ein Mausklick mit der rechten Maustaste die Hintergrundfarbe des Werkzeugs beeinflusst. Die aktuell gewählten Werte für die Vorder- und Hintergrundfarbe werden übrigens im linken Feld der Farbpalette angezeigt.

# Linien und Figuren zeichnen

Mit Paint können Sie ohne großen Aufwand Linien, Striche oder einfache geometrische Figuren zeichnen. Hierzu führen Sie die folgenden Schritte aus:

> Klicken Sie mit der linken Maustaste auf die gewünschte Farbe in der Farbpalette, um die Vordergrundfarbe für ein Werkzeug festzulegen.

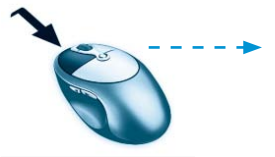

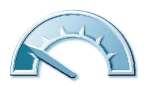

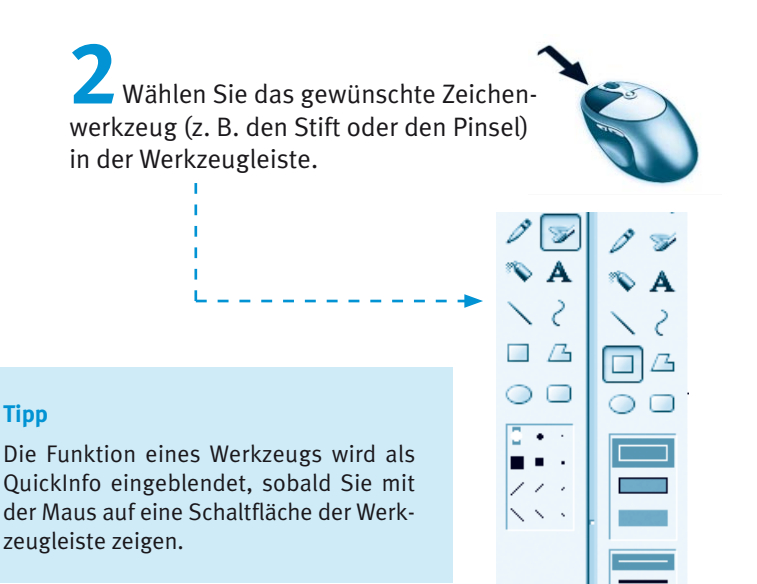

**Tipp** 

Je nach gewähltem Werkzeug können Sie noch die Strich- bzw. Pinselstärke bzw. die Zeichenoptionen einstellen, indem Sie auf die Symbole im Feld unterhalb der Werkzeugschaltflächen klicken.

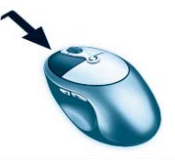

Hier sehen Sie zwei Varianten des Auswahlfelds. In der linken Variante lässt sich die Pinselstärke durch Anklicken eines der Symbole ändern. In der rechten Variante wurde eine Schaltfläche zum Zeichnen von Figuren gewählt. Dann lässt sich über die obere Symbolgruppe des Auswahlbereichs vorgeben, ob die Figur durch eine Umrisslinie oder als gefüllte Figur mit bzw. ohne Umrisslinie zu zeichnen ist.

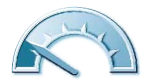

#### **Hinweis**

Das Feld zur Auswahl der Strichstärke wird auch bei anderen Werkzeugen (Radiergummi, Spraydose etc.) angezeigt. Durch Anklicken einer Option lässt sich dann die »Dicke« des Werkzeugs ändern. Bei der Spraydose wird bei gedrückter linker Maustaste statt eines dicken Strichs ein Sprayeffekt in der gewählten Farbe erzeugt. Haben Sie den Radiergummi gewählt und ziehen diesen bei gedrückter linker Maustaste über den Zeichenbereich, wird der betreffende Teil ausradiert.

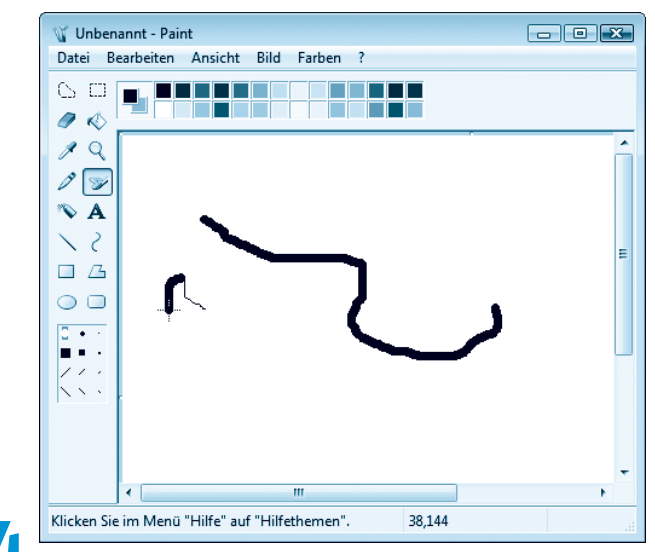

Zeigen Sie im Zeichenbereich auf einen Punkt, ziehen Sie das Zeichenwerkzeug bei gedrückter linker (oder rechter) Maustaste über den Zeichenbereich und lassen Sie danach die Maustaste wieder los.

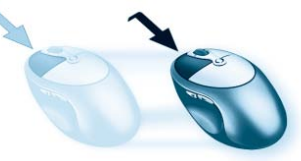

Die Werkzeuge Pinsel und Stift zeichnen bei gedrückter Maustaste Freihandlinien.

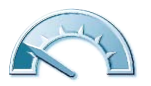

Beim Werkzeug Linie oder bei den Figurenwerkzeugen klicken Sie auf einen Anfangspunkt, halten die Maustaste gedrückt und bewegen den Mauszeiger zum diagonalen Punkt. Beim Ziehen wird bereits die Figur stilisiert dargestellt. Sobald Sie die Maustaste loslassen, wird eine Linie, ein Rechteck (mit oder ohne abgerundete Ecken) oder ein Kreis bzw. eine Ellipse gezeichnet.

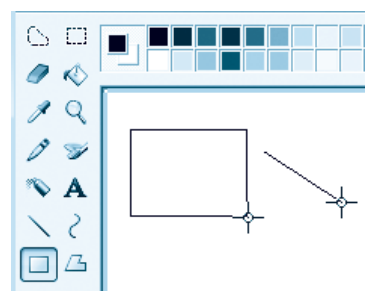

Die linke Maustaste zeichnet die Linien in der Vordergrundfarbe, während die rechte Maustaste die Hintergrundfarbe beim Zeichnen zuweist. Bei Figuren mit Umrisslinien bestimmt die gedrückte Maustaste ebenfalls die Farbe der Umrisslinie und ggf. der Füllung. Durch Verwendung der linken oder rechten Maustaste lassen sich die zum Zeichnen der Linien und Füllungen verwendeten Farben umkehren (z. B. Füllung mit Vordergrundfarbe und Umriss mit Hintergrundfarbe).

#### **Tipp**

Beim Linienwerkzeug ist es mitunter schwierig, eine horizontale, vertikale oder im Winkel von 45 Grad verlaufende Linie zu zeichnen. Wenn Sie die  $\boxed{\circ}$ -Taste beim Zeichnen der Linien gedrückt halten, lässt Paint nur Zeichenwinkel von o, 45 oder 90 Grad zu. Bei den Werkzeugen Rechteck und Ellipse bewirkt die **a**-Taste, dass ein Quadrat bzw. ein Kreis beim Ziehen mit der Maus gezeichnet wird.

Mit dem Werkzeug Vieleck lassen sich kompliziertere Figuren durch Aneinanderfügen mehrerer Linien zeichnen. Klicken Sie einfach an den Anfangspunkt. Ziehen Sie die Maus zum nächsten Punkt und lassen Sie die Maustaste los. Paint verbindet beide Punkte durch eine Linie. Klicken Sie per Maus auf weitere Punkte, verbindet Paint diese mit dem jeweils vorhergehenden Punkt durch eine Linie. Ein Doppelklick schließt das Vieleck durch eine Linie zwischen dem letzten Punkt und dem Ausgangspunkt.

# Figuren füllen und Zeichnungen beschriften

Haben Sie ein Vieleck, einen Kreis, ein Rechteck oder eine andere Fläche gezeichnet? Geschlossene Figuren (Flächen) lassen sich auch nachträglich mit dem Farbfüller füllen.

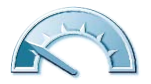

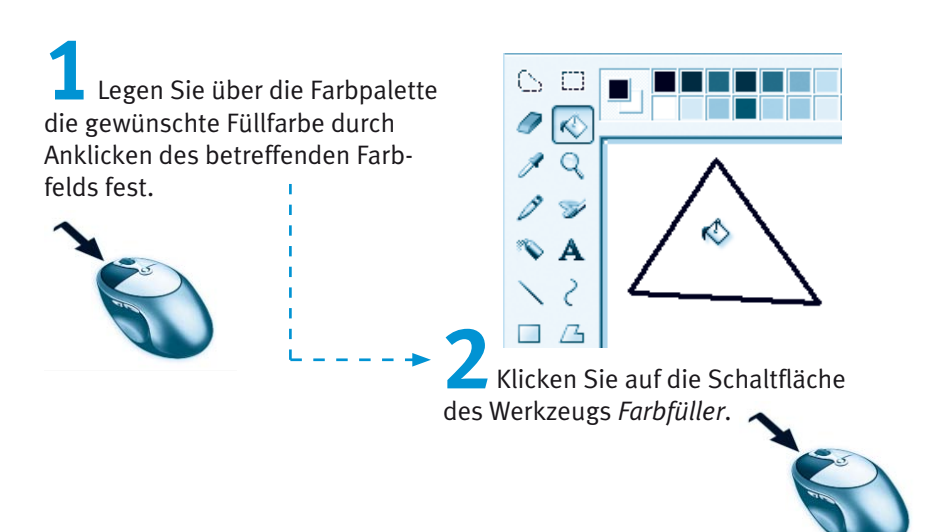

Paint zeigt bereits nach Auswahl des Werkzeugs einen Farbeimer als Mauszeiger.

> Klicken Sie in die zu füllende Figur.

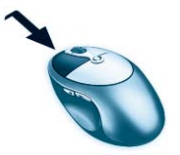

Sobald Sie eine geschlossene Figur anklicken, wird Paint deren Inhalt mit Farbe füllen. Achten Sie aber darauf, dass die Figur keine »Löcher« hat, da die Farbe sonst über die gesamte »Zeichnung« läuft.

#### **Tipp**

Ist Ihnen beim Zeichnen oder Füllen einer Figur ein Fehler unterlaufen? Ein solches Malheur lässt sich durch Drücken der Tastenkombination [Strg]+[Z] rückgängig machen.

Gelegentlich sollen Skizzen und Zeichnungen beschriftet werden. Mit dem Werkzeug Text ist dies kein Problem.

> Legen Sie mit einem Mausklick in die Farbpalette die Textfarbe fest und wählen Sie in der Werkzeugleiste die Schaltfläche Text.

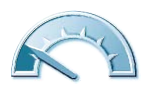

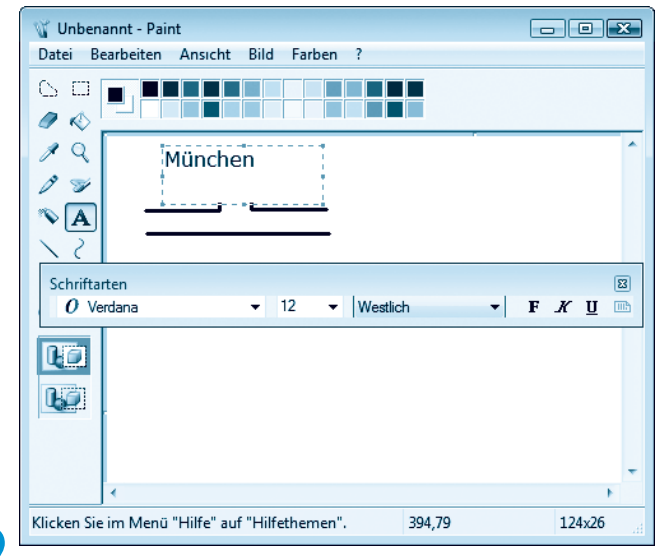

Zeigen Sie mit der Maus auf einen Punkt im Zeichenbereich und ziehen Sie die Maus schräg nach unten.

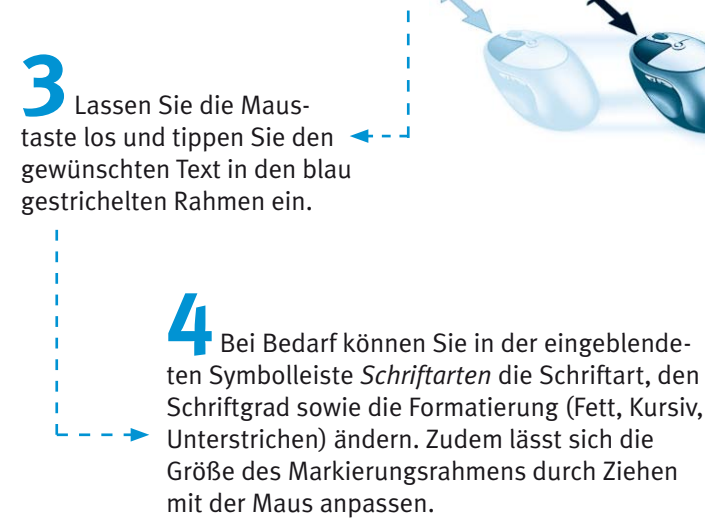

Sobald Sie auf eine Stelle neben dem Markierungsrahmen des Textkästchens klicken, wird der Text an der aktuellen Position in der Zeichnung fixiert. Der Text lässt sich anschließend nicht mehr bearbeiten, da dieser jetzt quasi als »Bild« in der Zeichnung enthalten ist. Sie haben aber die Möglichkeit, den Text mit dem Werkzeug Radiergummi zu entfernen.

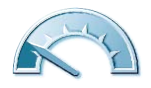

#### **Hinweis**

Beim Werkzeug Text zeigt Paint übrigens noch zwei Symbole im Auswahlfeld der Werkzeugpalette an. Das untere Symbol bewirkt, dass der Hintergrund des Textkästchens mit dem aktuell eingetippten Text transparent dargestellt wird. Das obere Symbol zeichnet den eingetippten Text in einem mit der gewählten Hintergrundfarbe gefüllten Rechteck.

Mit dem Werkzeug Farbe auswählen können Sie die Vorder- und Hintergrundfarbe direkt in der Zeichnung (anstelle der Farbpalette) wählen. Sie müssen lediglich innerhalb der Zeichnung den gewünschten Farbpunkt mit der linken oder rechten Maustaste anklicken.

Ist das Werkzeug Lupe gewählt, können Sie mit einem Klick der linken Maustaste den Bildausschnitt vergrößern, während ein Klick mit der rechten Maustaste die Vergrößerung wieder zurücknimmt.

Ein Schieberegler im Auswahlbereich der Werkzeugleiste erlaubt dagegen die stufenlose Anpassung des Zoomfaktors.

## Bildteile ausschneiden, kopieren und einfügen

Im Abschnitt zu WordPad haben Sie die Funktionen zum Markieren, Ausschneiden, Kopieren und Einfügen von Text kennen gelernt. Ähnliche Funktionen stehen Ihnen auch unter Paint für Grafikbereiche zur Verfügung.

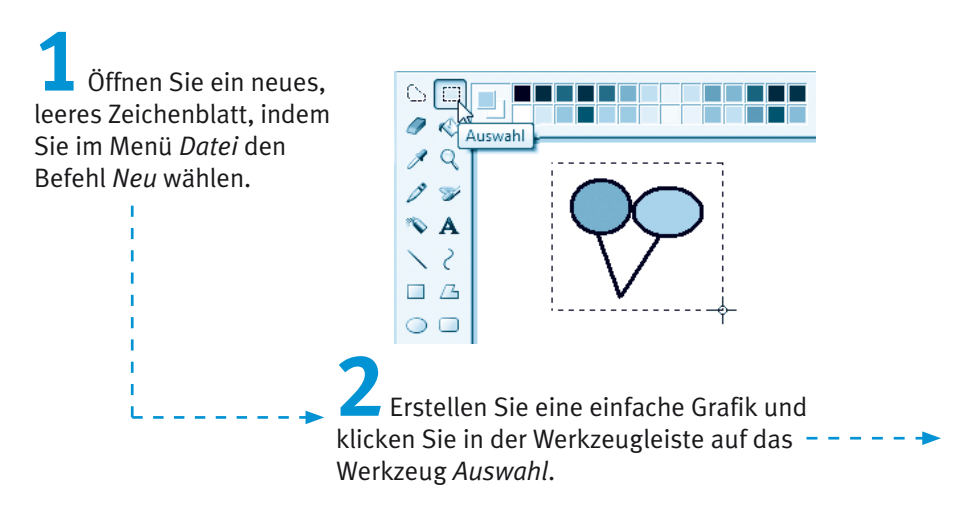

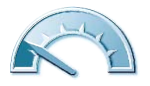

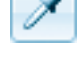

Klicken Sie auf einen Punkt der Grafik und ziehen Sie den Mauszeiger bei gedrückter linker Maustaste zu einem diagonalen Punkt.

Paint markiert den Bereich mit einem gestrichelten Rechteck. Sobald Sie die linke Maustaste loslassen, wird dieses Rechteck als Markierung fixiert. Auf ähnliche Weise können Sie das Werkzeug Freihandauswahl verwenden. Dieses ermöglicht Ihnen, einen freien Ausschnitt der Zeichnung bei gedrückter linker Maustaste zu markieren.

Anschließend können Sie den markierten Grafikbereich ausschneiden, kopieren und aus der Zwischenablage erneut einfügen. Die drei Funktionen lassen sich über das Menü Bearbeiten oder über die folgenden Tastenkombinationen abrufen·

- Schneidet den markierten Bereich aus und kopiert diesen  $[Strg] + [X]$ in die Zwischenablage. Der markierte Bereich verschwindet und wird durch die Hintergrundfarbe ersetzt.
- $Strg + C$ Kopiert den markierten Bereich in die Zwischenablage. Die Zeichnung wird dabei nicht verändert.
- $[Strg] + [V]$ Der Inhalt der Zwischenablage wird in der linken oberen Ecke des Zeichenbereichs als Markierung eingefügt. Sie können diesen markierten Bereich per Maus an jede beliebige Stelle der Zeichnung ziehen.

Diese Tastenkombinationen haben Sie bereits kennen gelernt. Windows verwendet bei allen Programmen diese Tastenkombinationen, um markierte Bereiche auszuschneiden, zu kopieren und wieder einzufügen.

Drücken Sie ietzt die Tastenkombination  $\sqrt{\text{Strn} + C}$ , um -den markierten Bildbereich in die Zwischenablage zu kopieren.

Betätigen Sie anschließend die Tastenkombination  $\lceil \text{Strg} \rceil + \lceil v \rceil$ , um den Inhalt der Zwischenablage wieder in das Fenster einzufügen.

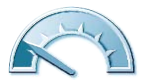

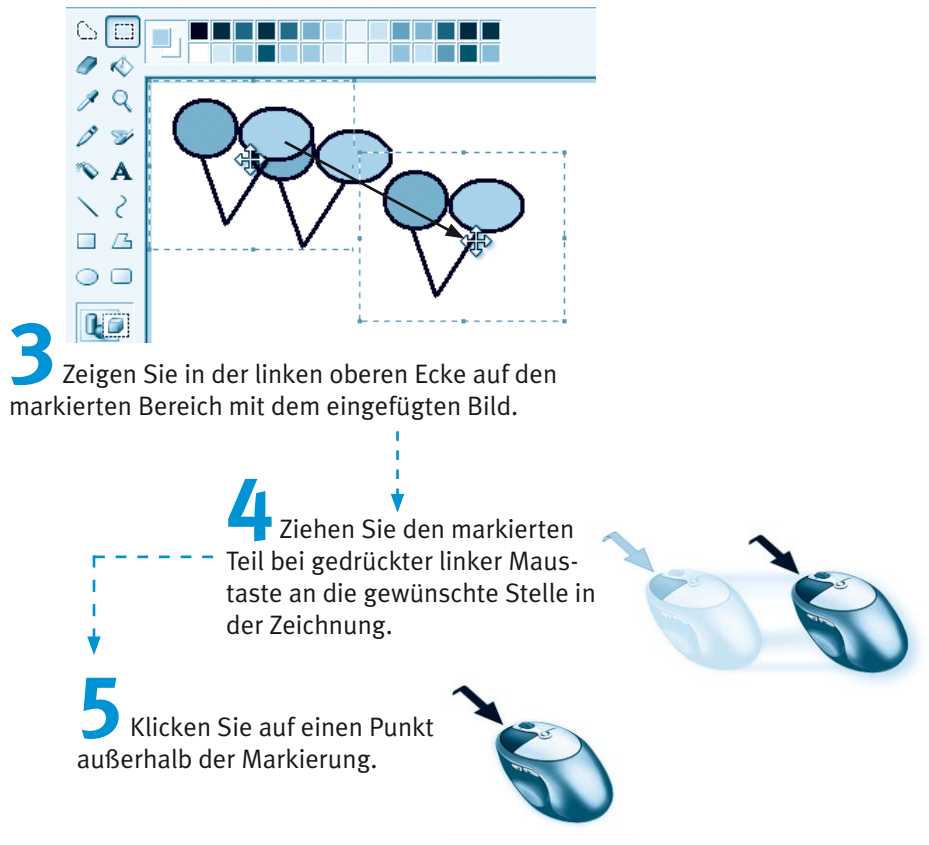

Mit dem letzten Schritt heben Sie die Markierung wieder auf und das Teilbild wird in die Zeichnung eingefügt.

#### **Hinweis**

Sie haben es beim letzten Schritt vielleicht schon gemerkt: Wenn Sie einen Teil einer Zeichnung markieren, lässt sich dieser per Maus verschieben. Bilder lassen sich nicht nur in Paint wieder einfügen. Sie können ein Bild in Paint erstellen, dieses markieren und in die Zwischenablage kopieren. Anschließend wechseln Sie zum Beispiel zu WordPad und fügen das Bild mit [Strg]+[V] aus der Zwischenablage in den Text ein. Auf diese Weise können Sie Ihre Texte mit Grafiken dekorieren. Alternativ haben Sie in WordPad (und in anderen Textverarbeitungsprogrammen) die Möglichkeit, Grafiken aus Dateien in den Text einzufügen. Meist findet sich ein entsprechender Befehl im Menü Einfügen (bei WordPad verwenden Sie den Befehl Objekt, um das Dialogfeld zur Auswahl des einzufügenden Objekts zu öffnen).

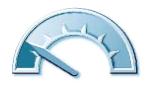

# Speichern, laden und drucken in Paint

Mit den auf den vorhergehenden Seiten beschriebenen Funktionen lassen sich in Paint Zeichnungen, Einladungen oder Bilder bearbeiten. Sobald Sie ein Bild in Paint vorliegen haben, lässt sich das Ergebnis in einer Datei speichern, später erneut laden und ggf. ausdrucken. Da Paint jedoch keine Symbolleiste besitzt, müssen Sie die Befehle über das Menü Datei abrufen. Zum Speichern einer Zeichnung gehen Sie folgendermaßen vor:

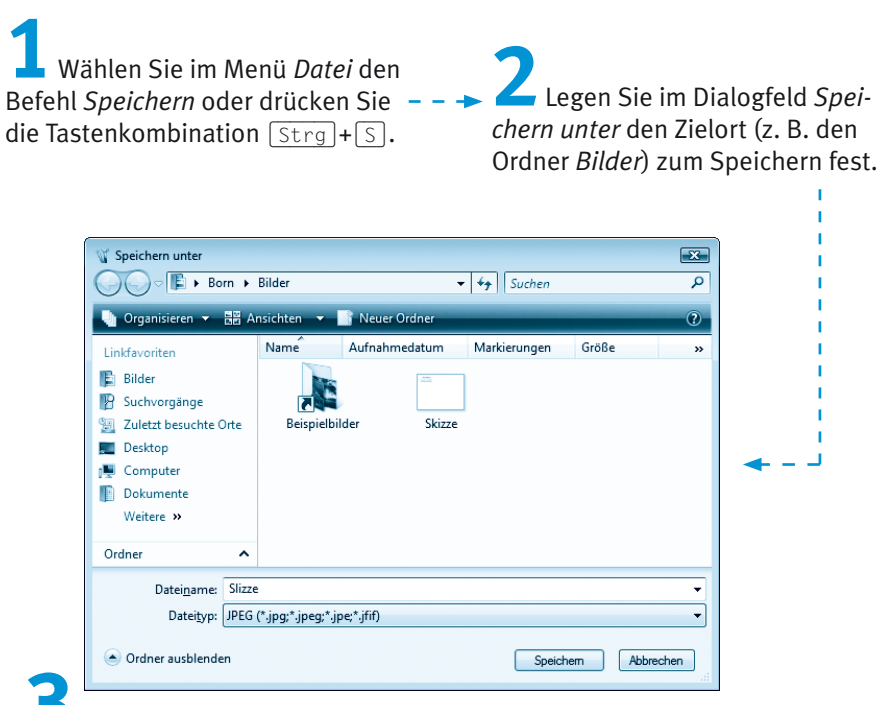

Tippen Sie in das Feld Dateiname den Dateinamen ein und legen Sie bei Bedarf im Listenfeld Dateityp noch das Ausgabeformat fest.

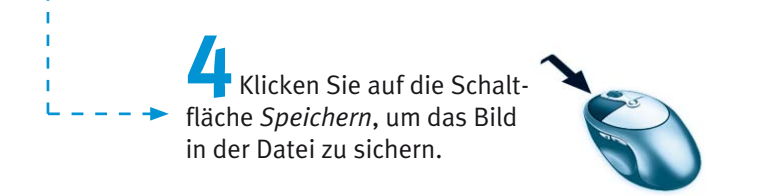

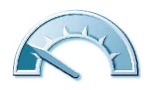

Die Vorgehensweise entspricht exakt dem Speichern von Textdokumenten unter WordPad. Lediglich die Dateitypen weichen von den Vorgaben für Textdokumente ab. Sobald Sie die Schaltfläche Speichern wählen, legt Paint eine neue Datei an und speichert das Bild darin. Das Dialogfeld Speichern unter erscheint allerdings nur beim ersten Speichern eines neuen Bildes. Existiert die Datei bereits, sichert der Befehl Speichern in Paint die Änderungen ohne weitere Nachfrage. Um einen anderen Dateinamen anzugeben, müssen Sie den Befehl Speichern unter im Menü Datei wählen.

#### **Hinweis**

Paint kann die Bilder in verschiedenen Grafikformaten speichern. Das JPEG-Format eignet sich z. B. besonders gut zum Speichern von Fotos, weil es die Daten komprimiert hinterlegt. Dies führt zwar zu sehr kompakten Dateien, hat aber den Nachteil, dass durch das Komprimieren beim Speichern ein unumkehrbarer Qualitätsverlust eintritt. Dies ist z. B. ein Problem, wenn Fotos mehrfach geladen, bearbeitet und wieder gespeichert werden. Da Paint allerdings keine Funktionen zur Fotobearbeitung bietet, ist dies unkritisch. Verwenden Sie zur Fotobearbeitung die im nächsten Kapitel beschriebenen Windows-Funktionen. Um Grafiken und Bilder verlustfrei zu speichern, werden andere Grafikformate benutzt. Windows verwendet z. B. intern das BMP-Format für Grafikdateien. Dateien mit der Erweiterung .bmp können von vielen Programmen in Windows gelesen werden und dürfen dabei Bilder in Schwarzweiß (Monochrom) oder mit 16, 256 oder 16,8 Millionen Farben enthalten. Die 16,8 Millionen Farben werden durch den Dateityp 24-Bit-Bitmap gespeichert. Je mehr Farben Sie beim Speichern wählen, umso größer wird die Datei. Weiterhin unterstützt Paint auch Grafikformate wie GIF, PNG und TIFF. TIFF ist ein Format, welches sich besonders gut zur (unkomprimierten) Speicherung von Grafiken und Fotos eignet, die auf andere Computertypen (Macintosh, Linux) übertragen werden sollen.

Bilder, die den Dateityp .bmp, .tif, .qif, .jpq oder .pnq aufweisen, lassen sich in Paint laden. Es kann sich hierbei um selbst erstellte Bilder oder Zeichnungen sowie um Fotos und Scans handeln. Weiterhin können Sie auch Bilder aus anderen Quellen in Paint laden und bearbeiten. Im Ordner Beispielbilder werden von Windows zum Beispiel einige .jpa-Dateien hinterlegt. Das Laden eines Fotos oder einer Grafik funktioniert ähnlich wie das Laden eines Textdokuments in WordPad

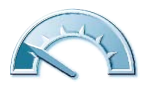

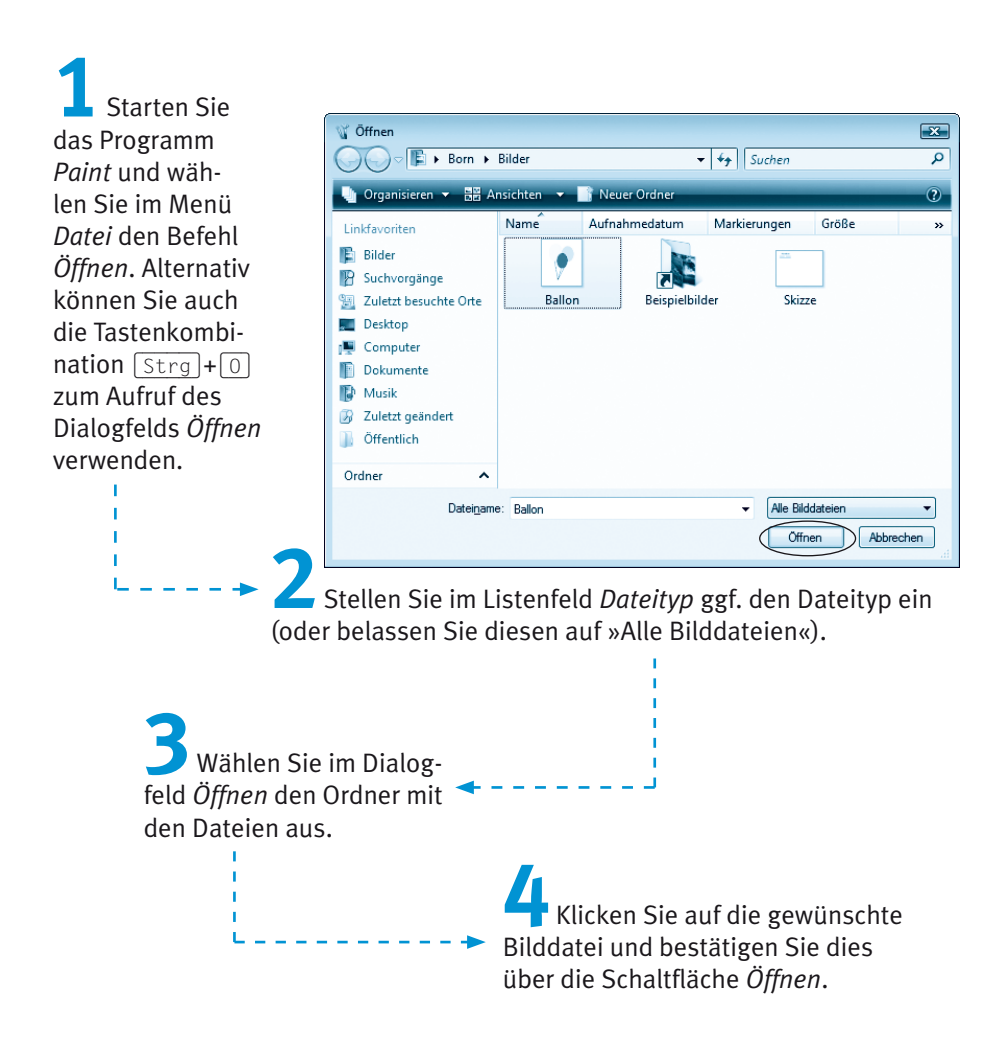

Paint schließt das Dialogfeld, öffnet die gewählte Bilddatei und zeigt das Ergebnis in Paint. Sie können dieses Bild anschließend bearbeiten, speichern und/oder drucken.

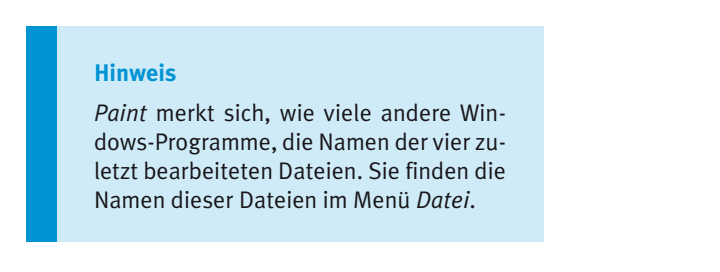

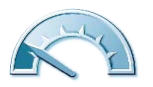

#### 158 Kapitel 3

Möchten Sie in Paint geladene Bilder auf einem Drucker ausgeben? Dies funktioniert wie beim Drucken von Textdokumenten in WordPad.

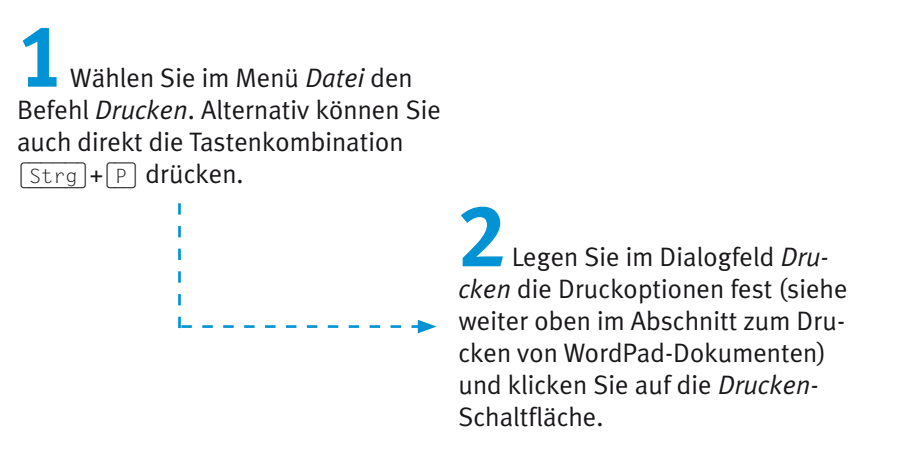

Anschließend wird das Bild je nach Drucker in Schwarzweiß oder in Farbe ausgegeben.

#### **Hinweis**

Paint besitzt eine Reihe weiterer Funktionen, die in diesem Buch nicht vorgestellt werden. Rufen Sie notfalls die Paint-Hilfe auf, um mehr über diese Funktionen zu erfahren.

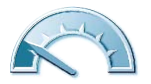

### Testen Sie Ihr Wissen

aupsung qer folgenden Ubungen? Vielleicht überprüten Sie Ihr Wissen und die neu gewonnenen Fähigkeiten Sie einfache Zeichnungen erstellen und mit der Zwischenablage arbeiten. die Grundkenntinisse zur Gestaltung von Textdokunahn. Zuden können Nachdem Sie dieses Kapitel durchgearbeitet haben, verfügen Sie über

Datei. lation is the signal text mit WordPad und speichern Sig and an eine

(Lesen Sie im Kapitel die Schritte zum Arbeiten mit WordPad und zum Speichern eines Dokuments.)

I Wie lässt sich in WordPad ein Text formatieren?

(Indem Sie den Text markieren und dann die gewünschten Formate über die entsprechenden Format-Schaltflächen zuweisen.)

■ Wie laden Sie ein Bild in Paint?

(Sie starten Paint, wählen im Menü Datei den Befehl Öffnen, wählen die Bilddatei und klicken auf die Schaltfläche Öffnen.)

Mie können Sie einen Bildausschnitt kopieren?

(Verwenden Sie das Auswahl-Werkzeug und markieren Sie den Bildausschnitt. Drücken Sie die Tastenkombination  $\sqrt{\text{strg}} + \text{C}$ , um den Bildausschnitt in die Zwischenablage zu kopieren. Fügen Sie den Ausschnitt über  $\sqrt{\text{strg}} + \sqrt{v}$  aus der Zwischenablage wieder ein. Danach können Sie den eingefügten und noch markierten Ausschnitt mit der Maus an die gewünschte Stelle im Bild verschieben.)

Anzeigen, Verwalten und Bearbeiten von Fotos bietet. Im nächsten Kapitel lernen Sie, welche Funktionen Windows Vista zum

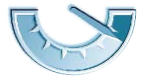